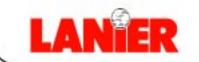

# **5622/5627**

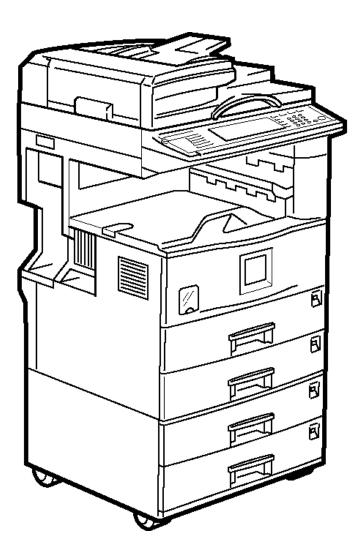

# Scanner Reference

#### Introduction

This manual contains detailed instructions on the operation and maintenance of this machine. To get maximum versatility from this machine all operators should carefully read and follow the instructions in this manual. Please keep this manual in a handy place near the machine.

Please read the Safety Information in the Copy Reference before using this machine. It contains important information related to USER SAFETY and PREVENTING EQUIPMENT PROBLEMS.

#### **Operator Safety**

This machine is considered a class 1 laser device, safe for office/EDP use. The machine contains one GaAIAs laser diode, 5-milliwatt, 760-800 nanometer wavelength for each emitter. Direct (or indirect reflected) eye contact with the laser beam might cause serious eye damage. Safety precautions and interlock mechanisms have been designed to prevent any possible laser beam exposure to the operator.

#### Laser Safety:

The Center for Devices and Radiological Health (CDRH) prohibits the repair of laser-based optical unit in the field. The optical housing unit can only be repaired in a factory or at a location with the requisite equipment. The laser subsystem is replaceable in the field by a qualified Customer Engineer. The laser chassis is not repairable in the field. Customer engineers are therefore directed to return all chassis and laser subsystems to the factory or service depot when replacement or the optical subsystem is required.

#### Warning:

Use of controls or adjustment or performance of procedures other than those specified in this manual might result in hazardous radiation exposure.

Two kinds of size notation are employed in this manual. With this machine refer to the inch version.

#### Trademarks

Adobe and Acrobat are trademarks of Adobe Systems Incorporated.

Ethernet is a registered trademark of Fuji Xerox Corporation.

Pentium is a registered trademark of Intel Corporation.

MS, Microsoft and Windows are registered trademarks of Microsoft Corporation.

Other product names used herein are for identification purposes only and might be trademarks of their respective companies. We disclaim any and all right in those marks.

- The product name of Windows<sup>®</sup>95 is Microsoft<sup>®</sup> Windows<sup>®</sup> 95.
- The product name of Windows<sup>®</sup>98 is Microsoft<sup>®</sup> Windows<sup>®</sup> 98.
- The product name of Windows<sup>®</sup> Me is Microsoft<sup>®</sup> Windows<sup>®</sup> Millennium Edition (Windows Me).
- Product names of Windows<sup>®</sup> 2000 are as follows. Microsoft<sup>®</sup> Windows<sup>®</sup> 2000 Professional Microsoft<sup>®</sup> Windows<sup>®</sup> 2000 Server
- Product names of Windows NT<sup>®</sup> are as follows. Microsoft<sup>®</sup> Windows NT<sup>®</sup> Server 4.0 Microsoft<sup>®</sup> Windows NT<sup>®</sup> Workstation 4.0

# **Manuals for This Machine**

The following manuals describe the operational procedures and maintenance of this machine.

#### 🖉 Note

Adobe Acrobat Reader is necessary to view the manuals in PDF format. Acrobat Reader can be installed from the Setup screen of DeskTopBinder V2 Lite or ScanRouter V2 Lite.

#### System Settings

Describes the settings of basic items to use this machine by connecting to a network. The machine must be connected to a network to use scanner functions. See this manual to set up necessary items.

#### Copy Reference

Describes the procedures and functions for using this machine as a copier. The type of originals that can be used in this machine refer to this manual.

#### Scanner Reference (this manual)

Describes basic settings for using scanner functions, installing necessary software, and operations for using the scanner functions.

#### Manuals for DeskTopBinder V2 Lite

DeskTopBinder V2 Lite is software included on the CD-ROM labeled "Scanner Driver & Document Management Utilities" for this machine. For information about the functions of DeskTopBinder V2 Lite, see p.29 "DeskTopBinder V2 Lite".

- DeskTopBinder V2 Lite Setup Guide (PDF) Describes the operating environment for DeskTopBinder V2 Lite in detail and installation. This guide is displayed from the Setup screen when Desk-TopBinder V2 Lite is installed.
- DeskTopBinder V2 Lite Introduction Guide (PDF) Describes the outlined functions and use of DeskTopBinder V2 Lite. This guide is added to the Start menu when DeskTopBinder V2 Lite is installed.
- ScanRouter V2 Link Guide (PDF) Describes the functions and operations of "ScanRouter V2 Link" installed with DeskTopBinder V2 Lite. This guide is added to the Start menu when DeskTopBinder V2 Lite is installed.

#### Manuals for ScanRouter V2 Lite

#### 🖉 Note

- ScanRouter V2 Lite is software included on the CD-ROM labeled "Scanner Driver & Document Management Utilities" for this machine. For information about ScanRouter V2 Lite, see p.2 "Network Delivery Scanner", p.30 "ScanRouter V2 Lite".
- ScanRouter V2 Lite Setup Guide (PDF) Describes the operating environment for ScanRouter V2 Lite in detail, installation, and settings. This guide is displayed from the Setup screen when ScanRouter V2 Lite is installed.
- ScanRouter V2 Lite Management Guide (PDF) Describes the outlined functions of ScanRouter V2 Lite and the management and operation of a delivery server. This guide is added to the Start menu when ScanRouter V2 Lite is installed.

# Important

When the machine is connected to a network, observe the following points when setting up the machine or changing settings.

For more details, see the documentation and Help for ScanRouter V2 Lite/Professional and DeskTopBinder V2 Lite/Professional.

#### When a dial-up router is connected in a network environment

The settings for the delivery server to be connected must be made appropriately for the machine with ScanRouter V2 Link, or DeskTopBinder V2 Lite/ Professional. In addition, appropriately set up connected devices with the I/ O settings of ScanRouter V2 Administration Utility.

If the network environment changes, make the necessary changes for the delivery server with the machine, administration utility of client computers, ScanRouter V2 Link, and DeskTopBinder V2 Lite/Professional. Also, set the correct information for the connected device with the I/O settings of Administration Utility.

#### ∰Important

□ When the software is set up to connect to the delivery server via a dial-up router, the router will dial and go online whenever connection to the delivery server is initiated. Telephone charges may be incurred.

#### When connected to a computer that uses dial-up access

- Do not install ScanRouter V2 Lite/Professional on a computer which uses dial-up access.
- When using ScanRouter V2 Lite/Professional, DeskTopBinder V2 Lite/ Professional, ScanRouter V2 Link, or TWAIN driver on a computer with dial-up access, dial-up may be performed when connecting to the delivery server and other equipment, depending on the setup. If the computer is set up to connect to the Internet automatically, the confirmation dialog box will not appear, and telephone charges may be incurred without the user being aware of it. To prevent unnecessary dial-ups, the computer should be set up so that the confirmation dialog box is always displayed before establishing a connection. Do not make unnecessary dial-ups when using the above listed software.

#### When working in a WAN environment

In a WAN environment, do not use the ScanRouter V2 Link or other administration utility installed on a client computer. In some network environments, time-out may occur and normal delivery may not be possible.

# How to Read This Manual

# Symbols

In this manual, the following symbols are used:

#### ∰Important

If this instruction is not followed, paper might be misfeed, originals might be damaged, or data might be lost. Be sure to read this.

#### Preparation

This symbol indicates the prior knowledge or preparations required before operating.

## 🖉 Note

This symbol indicates precautions for operation or actions to take after misoperation.

## Limitation

This symbol indicates numerical limits, functions that cannot be used together, or conditions in which a particular function cannot be used.

#### 

1

This symbol indicates a reference.

#### [

Keys that appear on the machine's panel display.

Keys and buttons that appear on the computer's display.

## [ ]

Keys built into the machine's operation panel.

Keys on the computer's keyboard.

# **Names of Major Options**

Major options of this machine are referred to as follows in this documentation.

- Printer/Scanner Controller Type  $1027 \rightarrow \text{printer/scanner controller}$
- Hard Disk Drive Option Type  $1027 \rightarrow HDD$

For other options, see the respective documentation.

The following software products are referred to using a general name.

- DeskTopBinder V2 Lite and DeskTopBinder V2 Professional  $\rightarrow$  DeskTopBinder V2 Lite/Professional
- ScanRouter V2 Lite and ScanRouter V2 Professional → ScanRouter V2 Lite / Professional

# TABLE OF CONTENTS

# **1. Network Scanner**

| Outline                           | 1 |
|-----------------------------------|---|
| Network TWAIN Scanner             | 1 |
| Network Delivery Scanner          | 2 |
| Document Server                   |   |
|                                   |   |
| Names and Functions of Components | 4 |
| Names and Functions of Components |   |
|                                   | 4 |

# 2. Preparations for Use as a Network Scanner

| Preparation Sequence<br>Using as a Network TWAIN Scanner         |    |
|------------------------------------------------------------------|----|
| Using as a Network Delivery Scanner<br>Using the Document Server | 10 |
| Initial Scanner Setup                                            | 12 |
| Default Settings                                                 |    |
| Setting Scanner Features                                         | 14 |
| Making Scanner Settings                                          | 18 |
| Making Scan Data Subject Settings                                | 21 |
| Installing Software                                              | 23 |
| Auto Run Program                                                 |    |
| Software for using a Network TWAIN Scanner                       |    |
| Software for using a Network Delivery Scanner                    |    |
| Software Required to Use the Document Server                     |    |
| DeskTopBinder V2 Lite                                            |    |
| Software Supplied on CD-ROM                                      | 28 |

# 3. Setting Originals

| Placing the Original on the Exposure Glass                           | 34 |
|----------------------------------------------------------------------|----|
| Placing the Original in the Automatic Document Feeder (ADF)          | 35 |
| Placing the Divided Original in the Automatic Document Feeder (SADF) | 36 |
| Original Orientation and Scan Area Setting                           | 37 |
| For a Network Delivery Scanner and Document Server                   | 37 |
| For a Network TWAIN Scanner                                          | 38 |

# 4. Scanning Originals Using Network TWAIN Scanner

| Flow of Operations            | 39 |
|-------------------------------|----|
| Scanning Originals            | 40 |
| Functions of the TWAIN Driver |    |

# 5. Delivering Stored Scan Data by the Network Delivery Scanner

| List Displays of Destinations and Senders                   | 43 |
|-------------------------------------------------------------|----|
| Delivery Procedure                                          | 45 |
| Checking the Delivery Result                                | 49 |
| Using the Network Delivery Scanner with the Document Server | 50 |
| Simultaneous Delivery and Storage                           |    |
| Delivering Stored Files                                     |    |

# 6. Using the Document Server

| Storing Data                   | 53 |
|--------------------------------|----|
| Storage Procedure              |    |
| Viewing a List of Stored Files | 58 |
| Viewing the List               |    |
| Searching for Files            |    |
| Deleting Stored Files          | 62 |
| Changing File Information      | 63 |

# 7. Appendix

| The Relationship between the Resolution and the Data Size | 65 |
|-----------------------------------------------------------|----|
| Troubleshooting                                           | 66 |
| When Scanning Is Not Performed as Expected                |    |
| Delivery Function Does Not Work                           | 66 |
| When the Error Message Is Displayed on the Control Panel  | 67 |
| When the Error Message Is Displayed on the Computer       | 70 |
| Powering Off the Machine                                  | 73 |
| Turning Off the Operation Switch                          | 73 |
| Turning Off the Main Power Switch                         |    |
| Specifications                                            | 75 |
| INDEX                                                     | 76 |

# 1. Network Scanner

# Outline

By installing the printer/scanner controller, the machine can be used as a network scanner.

The network scanner offers three functions: operation as a network TWAIN scanner, network delivery scanner, or storing scan data in the Document Server.

# **Network TWAIN Scanner**

The scanner of this machine is used from the computer via a network. The originals can be read in the same operation as for SCSI and USB-connected scanners. For more information, see p.39 "Scanning Originals Using Network TWAIN Scanner".

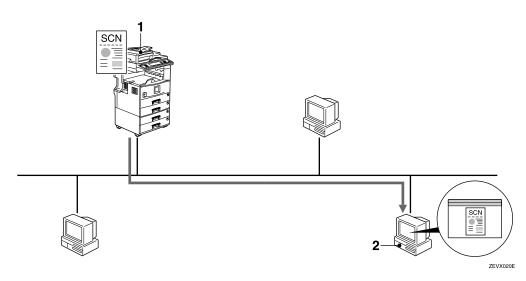

#### **1.** This machine

The scanner of the machine is used from the computer via a network.

#### 2. Computer

Originals are scanned by TWAIN driver for the machine from an application.

## **Network Delivery Scanner**

The machine is used as the delivery scanner with ScanRouter V2 Lite/Professional. The originals scanned by the machine is stored in the delivery server and delivered to the folder of the computer on the same network. For more information, see p.43 "Delivering Stored Scan Data by the Network Delivery Scanner".

#### 🖉 Note

□ Using optional ScanRouter V2 Professional, the machine can deliver scan data as mail, and view the document from the client computer using the Web browser.

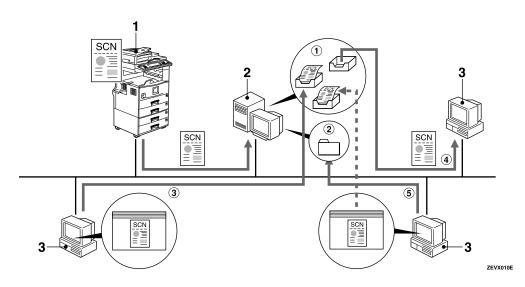

#### **1.** This machine

The original scanned by the scanner is sent to the delivery server.

Together with the Document Server, multiple documents are stored and then delivered.  $\Rightarrow$  p.50 "Using the Network Delivery Scanner with the Document Server"

#### 2. Delivery server

ScanRouter V2 Lite/Professional is installed and used as a delivery server.

The sent data is delivered to an in-tray (① in the figure) of a specified destination. The delivered document is stored in an in-tray or Windows folder (② in the figure).

#### **3.** Client computer

The contents of the stored document are checked in the following way.

- View the document in an in-tray of DeskTopBinder V2 Lite to check the contents. (③ in the figure)
- Use ScanRouter V2 Link to receive the document in an in-tray, and check the contents with an application corresponding to the file format. (④ in the figure)
- Connect to a Windows folder via a network, and check the contents with an application corresponding to the file format. (⑤ in the figure)

#### 

For more information about ScanRouter V2 Lite, DeskTopBinder V2 Lite, or ScanRouter V2 Link, see the respective documentation.  $\Rightarrow$  p.i "Manuals for This Machine"

## **Document Server**

The scanned original is stored as a document on the hard disk of the machine, and viewed, printed, copied, or deleted using DeskTopBinder V2 Lite/Professional from the computer via a network. Documents can be searched by the user name or the document name. Also, others cannot view the document by setting a password. For more information, see p.53 "Using the Document Server".

#### Limitation

□ The optional HDD is required to use this function.

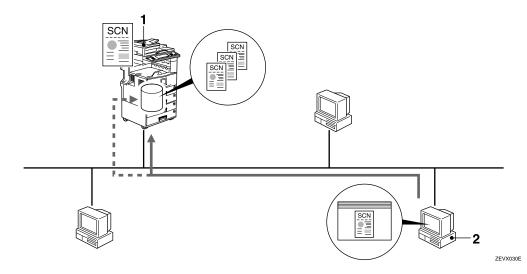

#### **1.** This machine

The originals scanned by the scanner is stored.

#### 2. Computer

The stored document can be viewed or copied by connecting to the machine using DeskTopBinder V2 Lite/Professional.

#### ₽ Reference

For more information about DeskTopBinder V2 Lite, see the DeskTopBinder V2 Lite manual.  $\Rightarrow$  p.i "Manuals for This Machine"

# Names and Functions of Components

This section explains the names and functions of various controls used to operate the scanner.

# **Control Panel**

This illustration shows the product with options installed.

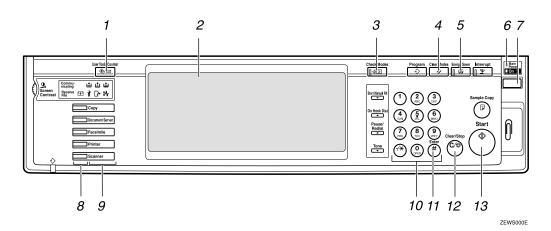

#### 1. [User Tools/Counter/Inquiry] key

Use to change default values or operation parameters according to the operating conditions.

#### 2. Display

Shows operation status and various messages.

#### 3. [Check Settings] key

Press to check the current settings.

#### 4. [Reset] key

Use to cancel settings.

#### 5. [Warmup] key

Press this key for about one second to begin warm-up.

Pressing this key again while in warm-up mode cancels warm-up.

# 🖉 Note

This key is inactive while scanning or setting scanner default values.

#### 6. Main power indicator

Lights up when the main power switch is set to On.

#### 7. Operation Switch

Pressing this switch turns the machine on. The power indicator lights up. To turn the machine off, press this switch again.

#### Solution Note

□ This key is inactive while setting scanner default values.

#### 8. Status indicators

Show the status of the various functions.

- When lit green, the corresponding functions is active.
- When lit red, the corresponding function is interrupted. Press the respective key and follow the instructions that appear on the display.

#### 9. Function keys

Pressing the Copy, Document Server, Fax, Printer, or Scanner key activates the respective function. The display content changes accordingly.

The indicator for the selected function lights up.

#### 10. Number keys

Use to enter numeric values.

#### 11. [#] key (Enter key)

Use to enter a numeric value.

#### 12. [Clear/Stop] key

- Clear: Clears an entered numeric value.
- Stop: Stops scanning.

#### 13. [Start] key

Use to begin scanning, file storing, or delivery.

# **Display Contents**

The normal screen configuration is as follows:

The display's contents differ depending on the mode.

#### ∰Important

- Protect the display from shocks and strong pressure to prevent the possibility of damage. The maximum allowable is 30 N <sup>\*1</sup> (3 kgf <sup>\*2</sup>).
  - \*1 :N: Newton
  - <sup>\*2</sup> :kgf: kilogram-force (1kgf = approx. 9.8N)

# 🖉 Note

- □ The "Copy" screen is set as the default screen when the machine is turned on. You can change this setting under the "Priority Function" of the [Basic Settings] tab in System Settings. ⇒System Settings manual
- Selected or specified items are highlighted like

#### Using as a network TWAIN scanner

When using the machine as a network TWAIN scanner, it is not necessary to select **[Scanner]** on the control panel. When the TWAIN driver becomes active on a client computer, the display automatically switches to the following screen.

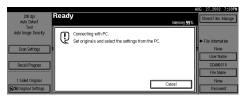

Press [Cancel] to use other functions.

#### Using as a network delivery scanner

Press **[Scanner]** to display the network delivery scanner screen. If the network TWAIN scanner screen is displayed, press **[Cancel]**.

| 200 dpi                    | O Ready Delivered Files Status                                                                                                    | 3                    |
|----------------------------|----------------------------------------------------------------------------------------------------|----------------------|
| Auto Detect                | Set original(s) and select destination. Memory 100%                                                                                                    | Attach Sender's Name |
| Text<br>Auto Image Density | Dest.:<br>1                                                                                                    |                      |
| Scan Settings              | Lipiste Address Number Keys<br>Free AS CO EFF GHI JKL WIND FOR STU WI KYG                                                                                                    | Attach Subject       |
| Recall Program             | Cools         Cools         Cools         Cools         Cools         Cools         Loss         Loss <thloss< th=""> <thloss< th=""></thloss<></thloss<> | Select Stored File   |
| 1 Sided Original           | 20172 10001 10003 20100 10113 20140<br>Annette Jeffrey Ronald Sarah Ethel Allen V                                                                                                    | Store File           |

#### **Using the Document Server**

Press **[Scanner]** to display the Document Server screen. If the network TWAIN scanner screen is displayed, press **[Cancel]**.

The screen of the Document Server depends on whether the network delivery scanner is used.

#### When the network delivery scanner is used

|                                                      |                                     |               |                |                    |                                    |                   | AUG 27,2002 7:39PM   |
|------------------------------------------------------|-------------------------------------|---------------|----------------|--------------------|------------------------------------|-------------------|----------------------|
| 200 dpi<br>Auto Detect<br>Text<br>Auto Image Density | O Ready<br>Set original(s) and sele | ct destinatio | n.             | De<br>1            | Delivered Files<br>Microso<br>st.: | Status<br>9111088 | Attach Sender's Name |
| Scan Settings                                        | Update Addres                       |               | IKL MNO        | er Keys<br>POR STU | W Xrs                              |                   | Attach Subject       |
| Recall Program                                       | Alex Jennifer                       | Helen         | E1033<br>Frank | Monica             | Dorothy                            | 1/9               | Select Stored File   |
| 1 Sided Original                                     | Annette Jeffrey                     | Rona I d      | Sarah          | Ethel              | Allen                              | •                 | Store File           |

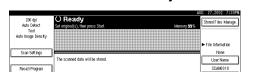

When the network delivery scanner is not used

File Name

None

Passwon

1 Sided Origina

CEO Original Settings

# **Common Key Operations**

The following keys are common for all screens.

#### ✤ Key list

| [ОК]             | Confirms the selected function or entered value, and returns to the pre-<br>vious screen.              |
|------------------|----------------------------------------------------------------------------------------------------|
| [Cancel]         | Cancels the selected function or entered value, and returns to the pre-<br>vious screen.               |
| [▲Prev.],[▼Next] | Displays the next or previous page when functions will not fit on a sin-<br>gle page.                  |
| [Exit]           | Exits the Message screen.                                                                              |
| [Clear]          | Clears the entered value and returns to the previous conditions. The screen displayed does not change. |
| [Exit]           | Confirms the selected function or entered value, then returns to the previous screen.                  |

# 2. Preparations for Use as a Network Scanner

To use the machine as a network scanner, you must make settings required for use as a scanner, as well as basic settings for use in a network.

First, see the System Settings manual for details about how to make basic settings, and then make scanner settings.

# **Preparation Sequence**

The preparation sequence is different depending on whether the machine is to be used as a network TWAIN scanner or network delivery scanner, or the Document Server is used.

# Using as a Network TWAIN Scanner

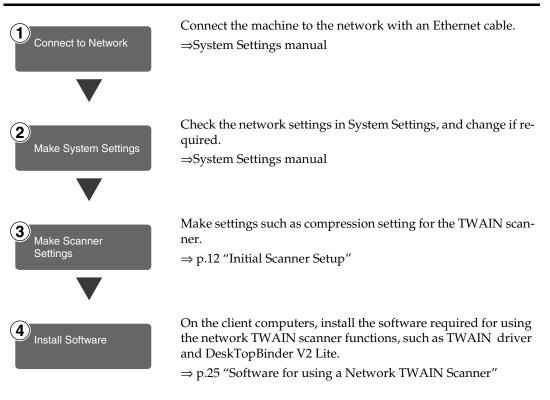

## Using as a Network Delivery Scanner

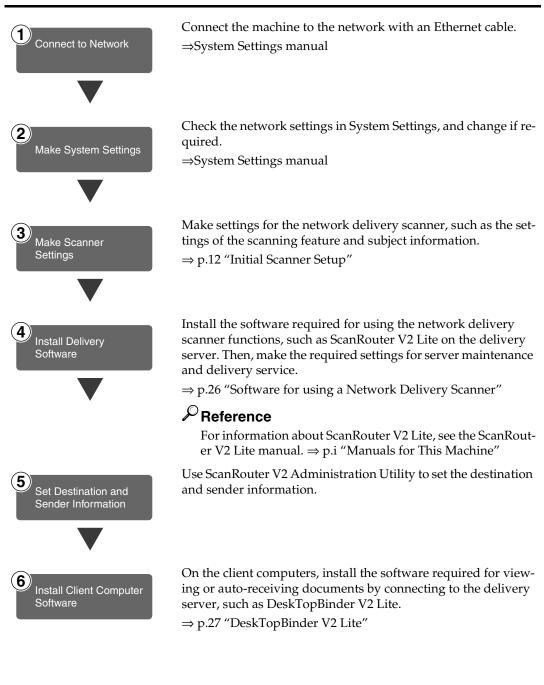

2

# Using the Document Server

If the Document Server is used with the network delivery scanner, perform steps ③ to ⑤ on p.10 "Using as a Network Delivery Scanner" after performing the steps below.

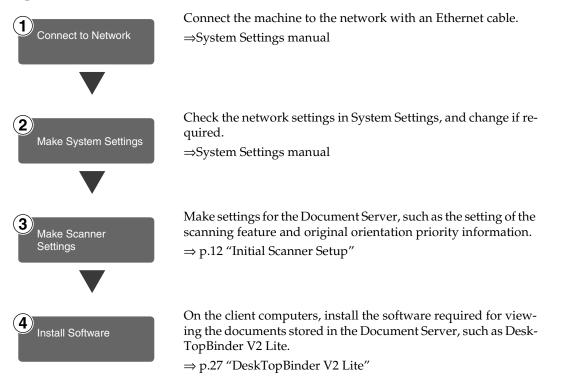

# **Initial Scanner Setup**

This section explains all required settings and procedures for using the machine as a network scanner.

# **Default Settings**

Settings to use the functions of the machine as a network scanner are listed below. Make correct setting of necessary items.

#### ∰Important

- □ Items marked (☆) are the minimum required settings for using the machine as a network scanner. Be sure to set these items before use.
- □ Items marked (O) should be set if required.

#### System settings

For information about the explanation of settings, see the System Settings manual.

| Set                    | TWAIN<br>*1                                   | Delivery<br>*2 | Store *3             |   |
|------------------------|-----------------------------------------------|----------------|----------------------|---|
| Clock timer settings   | Clock timer settings Scanner Auto Reset Timer |                |                      |   |
| Interface settings     | IP Address                                    | ☆              | $\overrightarrow{x}$ | ☆ |
| [Network]              | Sub-net Mask                                  | О              | О                    | О |
|                        | Gateway Address                               | О              | О                    | О |
|                        | Access Control                                | О              |                      |   |
|                        | Access Mask                                   | О              |                      |   |
|                        | О                                             |                |                      |   |
| Valid Protocol *4      |                                               | О              | О                    | 0 |
|                        | Ethernet Speed                                | О              | О                    |   |
| File transfer settings | Delivery Server IP Address<br>*5              |                |                      |   |
|                        | Resend Interval Setting                       |                | О                    |   |
|                        | Resend Frequency Setting                      |                | О                    |   |

<sup>\*1</sup> Settings for use as network TWAIN scanner

- <sup>\*2</sup> Settings for use as network delivery scanner
- <sup>\*3</sup> Settings for use as Document Server
- <sup>\*4</sup> Do not change this setting. It must be left at the factory default value.
- <sup>\*5</sup> Make sure that IP address is set.

#### Scanner settings

Explanation of scanner settings are provided in this manual.

| S                                      | ettings                                 | Factory default<br>value | TWAIN<br>*1 | Delivery<br>*2 | Store *3 |  |
|----------------------------------------|-----------------------------------------|--------------------------|-------------|----------------|----------|--|
| Scanner Features                       | Resolution                              | 200dpi                   |             | О              | О        |  |
| $\Rightarrow$ p.14                     | Scan Size                               | Auto Detection           |             | О              | О        |  |
|                                        | Scan type                               | Character                |             | О              | О        |  |
|                                        | Image Density                           | Mediam                   |             | О              | О        |  |
| Scanner Settings                       | Function Priority                       | Delivery/store           | О           | О              | О        |  |
| $\Rightarrow$ p.18                     | Delivery/Store Con-<br>nection Time out | 10 sec                   | О           | О              | 0        |  |
|                                        | Compression<br>(Black & White)          | On                       | О           | О              | О        |  |
|                                        | Compression<br>(Gray Scale)             | Standard                 | О           | О              | О        |  |
|                                        | Delivery Option                         | Off                      |             | Å              |          |  |
|                                        | Original Setting                        | 1 Sided Original         |             | О              | О        |  |
|                                        | Original Orientation<br>Priority        | hz                       |             | О              | 0        |  |
|                                        | Mixed Original Sizes<br>Priority        | Off                      |             | О              | 0        |  |
|                                        | SADF Auto Reset<br>Timer                | Off                      |             | О              | 0        |  |
| Subject Settings<br>$\Rightarrow$ p.21 | ·                                       | Not Programed            |             | О              |          |  |

\*1 Settings for use as network TWAIN scanner
 \*2 Settings for use as network delivery scanner

<sup>\*3</sup> Settings for use as Document Server

#### Setting Scanner Features

Various Scanner Features (resolution, scan size, scan type, image density) can be set here. When using the same type of original repeatedly, storing the optimum settings in advance makes them easy to select whenever you deliver or store scan data.

#### 🖉 Note

- Six sets of scan settings named "Initial Setup" and "Program 1" "Program 5" can be stored for quick recall. The settings stored as "Initial Setup" are the scanning defaults. If the Scanner Features are not selected during delivery, the originals are scanned with the Scanner Features stored in the "Initial Setup".
- "Program 1" "Program 5" can be changed to any name of up to 16 characters.

The Scanner Features consist of the following items.

#### Resolution

Set the resolution to 100 dpi, 200 dpi, 300 dpi, 400 dpi, or 600 dpi.

#### Scan Size

Select the size of the original to be scanned.

- When Auto Detect is selected, the auto detect function of the machine is used to set the original size.
- When the size is specified, scanning is performed for that size, regardless of the actual size of the original. The following size can be selected.
  A3<sup>(2)</sup>,A4<sup>(2)</sup>,A4<sup>(2)</sup>,A5<sup>(2)</sup>,A5<sup>(2)</sup>, 11x17<sup>(2)</sup>,8<sup>1</sup>/<sub>2</sub>x14<sup>(2)</sup>,8<sup>1</sup>/<sub>2</sub>x13<sup>(2)</sup>, 8<sup>1</sup>/<sub>2</sub>x11<sup>(2)</sup>,8<sup>1</sup>/<sub>2</sub>x11<sup>(2)</sup>, 8<sup>1</sup>/<sub>2</sub>x11<sup>(2)</sup>, 8<sup>1</sup>/<sub>2</sub>x11<sup>(2)</sup>, 8<sup>1</sup>/<sub>2</sub>x11<sup>(2)</sup>, 8<sup>1</sup>/<sub>2</sub>x11<sup>(2)</sup>, 8<sup>1</sup>/<sub>2</sub>x11<sup>(2)</sup>, 8<sup>1</sup>/<sub>2</sub>x11<sup>(2)</sup>, 8<sup>1</sup>/<sub>2</sub>x11<sup>(2)</sup>, 8<sup>1</sup>/<sub>2</sub>x11<sup>(2)</sup>, 8<sup>1</sup>/<sub>2</sub>x11<sup>(2)</sup>, 8<sup>1</sup>/<sub>2</sub>x11<sup>(2)</sup>, 8<sup>1</sup>/<sub>2</sub>x11<sup>(2)</sup>, 8<sup>1</sup>/<sub>2</sub>x11<sup>(2)</sup>, 8<sup>1</sup>/<sub>2</sub>x8<sup>1</sup>/<sub>2</sub><sup>(2)</sup>, 8<sup>1</sup>/<sub>2</sub>x8<sup>1</sup>/<sub>2</sub>x8<sup>1</sup>/<sub>2</sub>, 8<sup>1</sup>/<sub>2</sub>x8<sup>1</sup>/<sub>2</sub>, 8<sup>1</sup>/<sub>2</sub>x8<sup>1</sup>/<sub>2</sub>, 8<sup>1</sup>/<sub>2</sub>x8<sup>1</sup>/<sub>2</sub>, 8<sup>1</sup>/<sub>2</sub>x8<sup>1</sup>/<sub>2</sub>, 8<sup>1</sup>/<sub>2</sub>x8<sup>1</sup>/<sub>2</sub>, 8<sup>1</sup>/<sub>2</sub>, 8<sup>1</sup>/

#### 🔗 Note

When "Custom Size" is selected, the dimensions of the scan area (width and height) can be specified.

#### Scan Type

The scan method suitable for the original is set.

- Text Standard original containing mainly text
- Text/Photo Original containing a mixture of text and photographs
- Photo Original containing photographs and other pictures (2value)
- Gray Scale Original containing photographs and other pictures (multi-value)

#### 🖉 Note

□ An image is scanned with 2– value (black-and-white) in "Photo", and with multi-value (gray-scale) in "Gray Scale". As a general rule, scanning for the purpose of printing is best done with "Photo", and Scanning for viewing on the computer display with "Gray Scale".

#### Image Density

Set the image density for scanning. The setting can be made in seven steps, from "light" (1) to "dark" (7).

#### Setting Procedure

# Press the [User Tools/Counter/Inquiry] key.

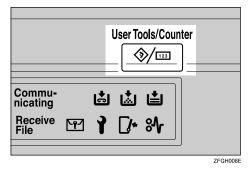

The User Tools/Counter/Inquiry screen appears.

#### Press [Scanner Features].

| 🛞 User Tools/Counter     | /Inquiry                           | AUG 27,2002 7:33PM<br>Exit |
|--------------------------|------------------------------------|----------------------------|
|                          | Copier/Document Server<br>Features | 🔁 Pranjalis                |
| ପ୍ରିତ୍ତି System Settings | Facsimile Features                 |                            |
| Elal Storen sprinks      | Printer Features                   | i nquiy                    |
|                          | Scanner Features                   | 123 Counter                |

The Scanner Features screen appears.

**U** Verify that the [Basic Settings] tab is shown.

**4** Verify that [Program/Change] is selected, and then select the scan setting you want to program.

| <b>Scanner</b> Features         |                  |           | AUG 27,2002 7:39PM<br>Exit |
|---------------------------------|------------------|-----------|----------------------------|
| Select item.                    |                  |           |                            |
| Basic Settings Scanner Settings | Subject Settings |           |                            |
| Program/Change Del              | te               |           |                            |
| Initial Setup                   |                  |           |                            |
| Program 1                       | Monday Meeting   | Program 4 | * 14/02                    |
| Program 2                       | Project2001      | Program 5 | * 1409                     |
| Program 3                       | * None           |           |                            |

The screen for entering a scan setting name appears. Enter the desired name and press [OK].

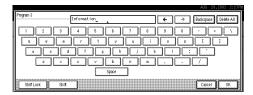

#### Reference

For information about character input, see the System Settings manual.

# **6** Select the item to be set.

To select an item, touch its key on the screen. The item is highlighted.

#### Example: resolution setting

|                   |                                            | AUG  | 27,2002 | 7:33PM |
|-------------------|--------------------------------------------|------|---------|--------|
| 占 Scanner F       | Program 3 : Resolution                     |      |         |        |
| Select item.      | Select item.                               |      |         |        |
| Basic Settings Sc |                                            |      |         |        |
| Program/Change    | 100 dpi 200 dpi 300 dpi 410 dpi            | 60   | 00 dpi  |        |
| Initial Setup     |                                            |      |         |        |
| Program 1         |                                            |      |         |        |
| Program 2         |                                            |      |         |        |
| Program 3         | Resolution Scan Size Scan Type I Image Den | sity |         | К      |
|                   |                                            |      |         |        |

#### Example: image density setting

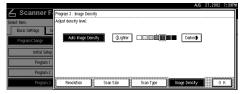

#### 🖉 Note

- □ When selecting **[Custom size]** for **[Scan Size]**, see p.16 "Selecting a custom size".
- **2** When all settings have been made, press [OK].

The scan type setting is stored.

To program other scan settings, repeat the procedure from step **[**].

# When all settings have been made, press [Exit].

| 💪 Scannei<br>elert item | - eacting a      |                  |           | Exit    |
|-------------------------|------------------|------------------|-----------|---------|
| Basic Settings          | Scanner Settings | Subject Settings |           |         |
| Program/Change          | Dele             | te               |           |         |
| Initial S               | ietup            | ]                |           |         |
| Progra                  | m 1              | Monday Meeting   | Program 4 | * 14/12 |
| Progra                  |                  | Project2001      | Program 5 | * None  |
| Progra                  | m 3              | Information      |           |         |

The display returns to the Scanner Features screen.

### Press [Exit].

The main menu is shown again.

#### Selecting a custom size

When "Custom Size" is selected as the scan size, follow the procedure below.

# Press [Custom size] on the Scan Size setting screen.

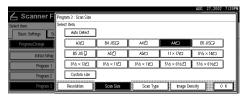

# **2** Enter the original size with the number keys.

Select **[X1]** or **[Y1]**, enter the value, and then press **[#]**.

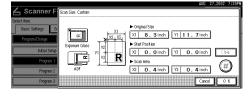

Use the number a scan starting point other than the standard scan starting point.

Select **[X2]** or **[Y2]**, enter the value, and then press **[#]**.

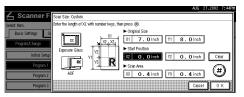

Enter the scan size (area) with the number keys.

Select **[X3]** or **[Y3]**, enter the value, and then press **[#]**.

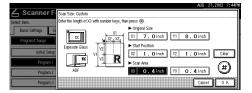

Depending on how the original is positioned, the scan area will be as follows:

 When the original is placed on the exposure glass

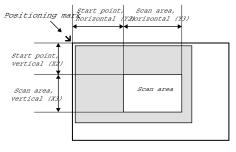

ZEKY030E

② When the original is placed on the ADF

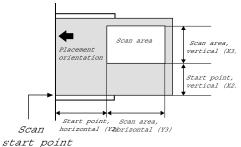

ZEKY040E

The maximum scan size is 432mm (17") in the Y direction (width) and 297mm (11.7") in the X direction (height). Keep the scan area settings within this range.

When all dimensions have been entered, press [OK].

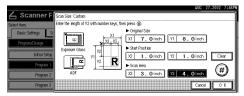

**6** Verify that the area set in step **4** (X3 and Y3) is shown next to the [Custom size] field, then press [OK].

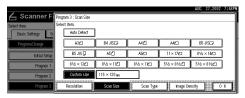

# Press [Exit].

The User Tools/Counter/Inquiry screen is shown.

# 8 Press [Exit].

The main menu is shown again.

#### **Deleting programmed scan settings**

# Press the [User Tools/Counter/Inquiry] key.

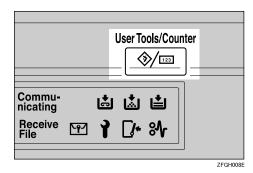

The User Tools/Counter/Inquiry screen appears.

# **2** Press [Scanner Features].

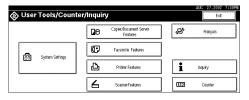

The Scanner Features screen appears.

- Verify that the [Basic Settings] tab is shown.
- 4 Press [Delete].
- **5** Select the setting you want to delete.

| ,<br>Scanner         | r Features       |                  |           | AUG 27,2002 7:<br>Exit |
|----------------------|------------------|------------------|-----------|------------------------|
| lect item to delete. |                  |                  |           |                        |
| Basic Settings       | Scanner Settings | Subject Settings |           |                        |
| Program/Change       | Dele             | te               |           |                        |
| hetest S             | <b>建</b> 成       |                  |           |                        |
| Progra               | m 1              | Monday Meeting   | Program é | *14/12                 |
| Progra               | m 2              | Project2001      | Program 5 | * Nece                 |
| Progra               | m 3              | Information      | 1         |                        |

A confirmation message appears.

## **6** Press [Yes].

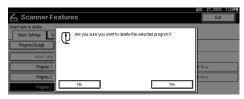

The selected scan setting is deleted.

# **2** Press [Exit].

The display returns to the Scanner Features screen.

## 8 Press [Exit].

The main menu is shown again.

## **Making Scanner Settings**

This section explains how to switch from network TWAIN scanner mode to network delivery scanner or Document Server mode, and how to set the compression of image data and initial values for setting originals.

The scanner settings consist of the following. For the list about settings and factory defaults, see p.13 "Scanner settings".

#### Function Priority

Select "Delivery/Store" or "TWAIN" to determine whether the network TWAIN scanner mode, network delivery scanner mode, or Document Server mode is initially active when the scanner function is selected by pressing the [Scanner] key on the control panel.

#### 🖉 Note

- When "TWAIN" is selected, the network TWAIN scanner mode is set. By pressing [Cancel] in this condition, you can switch to network delivery scanner operation or Document Server operation.
- When "Delivery/Store" is selected, the network delivery scanner mode or the Document Server mode is set. It is not possible to switch network TWAIN scanner operation from these modes. To use the machine as a network TWAIN scanner, access the machine from a client computer using the TWAIN driver.
- Delivery/Store Connection Time out

When using the machine as a network delivery scanner or Document Server, scanning request to the machine as a TWAIN scanner will switch the machine to the network TWAIN scanner mode. This setting determines the delay until the machine switches to network TWAIN scanner mode.

- Selecting "Immediate" causes the network TWAIN scanner mode to be activated at once.
- When you select "Yes", you can enter the delay time with the number keys (3 - 30 seconds). When the TWAIN scanner mode is activated, only the time specified here passes from the last key operation.

#### Compression (Black & White)

This setting determines whether image data read with the 2-value (black-and-white) setting is to be compressed. Compression reduces the time required for transferring the scan data to the computer.

## 🔗 Note

The actual time required for data transfer will vary, depending on the data size and network load.

#### Compression (Gray Scale)

This setting determines to which extent image data read with the multi-value (gray-scale) setting is to be compressed. You can select "Standard", "High", "Low", or "Off".

#### 🖉 Note

- Compression ratio decreases in the order "High", "Standard", "Low", "Off", and the time required for data transfer increases accordingly.
- The actual time required for data transfer will vary, depending on the data size and network load.

#### Delivery Option

This setting determines whether the machine is used as a network delivery scanner.

When the "Delivery Option" setting is "On", make sure that "Delivery IP Address" in System Settings is set.

#### Original Setting

Set the initial value for original type and orientation. When the original is always similar, selecting this as the default makes operation easier. You can select "1 Sided Original", "2 Sided Orig.: T to T" (Top to Top), "2 Sided Orig.: T to B" (Top to Bottom).

#### 

 $\Rightarrow$  p.37 "Original Orientation and Scan Area Setting"

#### Original Orientation Priority

Select the initial value for original placement orientation. When the original is always positioned in the same way, selecting this as the default makes operation easier.

#### Reference

 $\Rightarrow$  p.37 "Original Orientation and Scan Area Setting"

#### Mixed Original Sizes Priority

This setting determines whether the original size is to be automatically detected when originals of different sizes are inserted in the ADF. You can select "On" or "Off".

#### 🖉 Note

□ If the original size is specified when scanning, this setting is discarded.

#### SADF Auto Reset Timer

When all originals in the ADF have been scanned, and another original is inserted within the time interval set here, the original is read as a part of the same document.

• If "Off" is selected, the scanning of one document is terminated at the point when all originals in ADF have been scanned.

• If set to "On", enter the number of seconds (3 - 99) of the SADF auto reset time with the number keys. When the original is placed within this time, it is scanned as one document.

#### 🖉 Note

If the ADF is not installed on the machine, this setting is not shown.

#### Setting Procedure

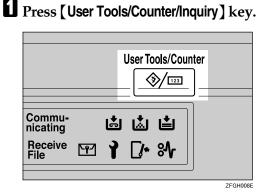

The User Tools/Counter/Inquiry screen appears.

#### **2** Press [Scanner Features].

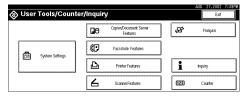

The Scanner Features screen appears.

E Press the [Scanner Settings] tab.

Press the item to be set.

| <b>Scanner Features</b>                          |                               | AUG 27,2002 7:33PM<br>Exit |
|--------------------------------------------------|-------------------------------|----------------------------|
| Select item.                                     |                               |                            |
| Basic Settings Scanner Settings Subject Settings |                               |                            |
| Function Priority Delivery/Store                 | Original Setting              | 1 Sided Original           |
| Delivery/Store Connection Time out 1 Osec.       | Original Orientation Priority | ) RA                       |
| Compression (Black & White) On                   | Mixed Original Sizes Priority | 011                        |
| Compression (Gray Scale) Standard                | SADF Auto Reset Timer         | 011                        |
| Delivery Option Off                              | ]                             |                            |

The screen for changing the item setting appears.

Example: "Compression (Gray Scale)" setting

# **5** Change the setting.

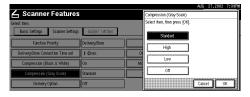

- To select an item, touch its key on the screen. The item is highlighted.
- To enter numerals, use the number keys.

#### 🖉 Note

To cancel a setting, press [Cancel]. The value is not changed and the display returns to the previous condition before pressing the [OK].

# **6** Press [OK].

Repeat steps () to () to make other settings.

## 8 Press [Exit].

The display returns to the Scanner Features screen.

## **9** Press [Exit].

The main menu is shown again.

# Making Scan Data Subject Settings

Subject information can be added to the scan data files. This information added to the data to be delivered. When the file is delivered by e-mail with optional ScanRouter V2 Professional, the subject is automatically entered as the title in the subject of the email. If you often send files with similar content, storing subject names will allow you to easily select a subject at the time of delivery.

The subject can be up to 16 characters long. Up to 12 subjects can be stored.

#### 🖉 Note

- To deliver the file by e-mail, optional ScanRouter V2 Professional is necessary.
- The subject can be set when "On" in the "Delivery Option" of Initial Scanner Setup is set.

#### **Setting Procedure**

This section describes the steps for making subject settings.

Press the [User Tools/Counter/Inquiry] key.

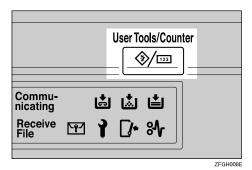

The User Tools/Counter/Inquiry screen appears.

**2** Press [Scanner Features].

| ⊗ User Tools/Counte | r/Inquiry                          | AUG 27.2002 7:33PM<br>Exit |
|---------------------|------------------------------------|----------------------------|
|                     | Copier/Document Server<br>Features | 🔁 Français                 |
| System Settings     | Facsimile Features                 |                            |
| Dig Sjonn smillip   | Printer Features                   | i hquiry                   |
|                     | ScarnerFeatures                    | 123 Counter                |

The Scanner Features screen appears.

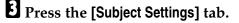

**4** Verify that [Program/Change] is selected, and select the subject you want to program.

| Scanner F        | eatures          |                  |        | AUG 27,2002 7:3<br>Exit |
|------------------|------------------|------------------|--------|-------------------------|
| ct item.         |                  |                  |        |                         |
| Basic Settings 5 | Scanner Settings | Subject Settings |        |                         |
| Program/Change   | Delet            |                  |        |                         |
| Weekly Report    |                  | Schedule         | Map    | * None                  |
| <b>*</b> None    |                  | * None           | * None | * None                  |
| * Note           |                  | * None           | * None | * None                  |

# **5** Enter the subject string.

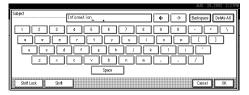

# Reference

For information about how to enter characters, see the System Settings manual.

#### 🖉 Note

If an item is selected for which a subject is already programmed, the subject can be edited.

# **6** Press [OK].

To program more subjects, repeat steps 4 to 5.

## 8 Press [Exit].

The display returns to the Scanner Features screen.

# **9** Press [Exit].

The main menu is shown again.

#### **Deleting programmed subject settings**

Press the [User Tools/Counter/Inquiry] key.

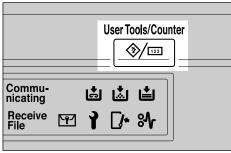

ZFGH008E

The User Tools/Counter/Inquiry screen appears.

#### **Press** [Scanner Features].

| ⊗ User Tools/Counter                                                                                                    | /Inquir | у                                  |                 | AUG 27,2002 7:33PM<br>Exit |
|----------------------------------------------------------------------------------------------------|---------|------------------------------------|-----------------|----------------------------|
|                                                                                                    | 00      | Copier/Document Server<br>Features | \$ <del>9</del> | Français                   |
| 고 System Settings                                                                                                    | œ       | Facsimile Features                 |                 |                            |
| Contracting of the second second seco | Ъ       | Printer Features                   | i               | hquity                     |
|                                                                                                    | 6       | Scanner Features                   | 123             | Counter                    |

The Scanner Features screen appears.

#### E Press the [Subject Settings] tab.

#### 4 Press [Delete].

|                        |                           |        | AUG 27,2002 7:39PM |
|------------------------|---------------------------|--------|--------------------|
| 💪 Scanner Feat         | ures                      |        | Exit               |
| Select item.           |                           |        |                    |
| Basic Settings Scanner | Settings Subject Settings |        |                    |
| Program/Change         | Delete                    |        |                    |
| Weekly Report          | Schedule                  | Мар    | * None             |
| * None                 | * None                    | * None | * None             |
| * None                 | * None                    | * None | * None             |
|                        |                           |        |                    |

**5** Select the subject you want to delete.

| Scanner Featur<br>item to delete. | es                    |        | Exit        |
|-----------------------------------|-----------------------|--------|-------------|
| Basic Settings Scanner Sett       | ings Subject Settings |        |             |
| Program/Change                    | Delete                |        |             |
| Weekly Report                     | Schedule              | Map    | Information |
| * Nore                            | * New                 | *1402  | * New       |
| # None                            | * None                | * None | * None      |

#### A confirmation message appears.

# **6** Press [Yes].

| 占 Scanner Fe                                                                 | eatures                                                 | AUG 27,2002 7:39PM |
|------------------------------------------------------------------------------|---------------------------------------------------------|--------------------|
| Select item to delete. Basic Settings Sc Program/Change Teokly Report X Rece | . Are you sure you want to delete the selected subject? | nformation         |
| * Nore                                                                       | N0                                                      | es kince           |

The selected subject is deleted.

# **7** To delete more subjects, repeat steps **5** to **6**.

## 8 Press [Exit].

The display returns to the Scanner Features screen.

# Press [Exit].

The main menu is shown again.

# **Installing Software**

The machine comes with two CD-ROMs containing various software.

The CD-ROM labeled "Scanner Driver & Document Management Utilities" contains the necessary software to use the machine as a network scanner. The CD-ROM labeled "Printer Driver & Utilities" contains the necessary software to use the machine as a printer.

This section explains the software contained on the "Scanner Driver & Document Management Utilities" CD-ROM.

#### 

For information about the software contained on the "Printer Driver & Utilities" CD-ROM, see the Printer Reference manual.

# Auto Run Program

When the CD-ROM is inserted into a computer in Windows 95/98/Me, Windows 2000, or Windows NT 4.0, the installer starts automatically (Auto Run) to install the TWAIN driver and various software.

#### 🖉 Note

- □ Auto Run might not automatically work with certain OS settings. In this case, launch "CDLaunch.EXE" located on the CD-ROM root directory.
- If you want to install without using Auto Run, hold down the Shift key while inserting the CD-ROM. Keep the Shift key held down until the computer has finished accessing the CD-ROM.
- □ If **[Cancel]** is pressed during installation, the installation will be stopped and the remaining scanner driver and utilities will not be installed. If **[Cancel]** has been pressed, reinstall the remaining scanner driver and utilities after restarting the computer.

## Limitation

□ If your system is Windows 2000 or Windows NT 4.0, log on using an account that has Administrators permission.

#### The installing sequence using Auto Run is as follows:

#### **Installation Sequence**

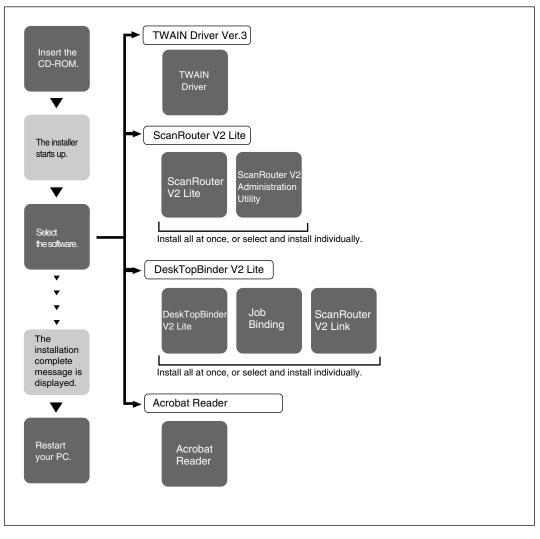

For information about the outline of the software that can be installed by Auto Run, see p.28 "Software Supplied on CD-ROM".

## Software for using a Network TWAIN Scanner

To use the machine as a network TWAIN scanner, it is essential to install the TWAIN driver.

If you do not have applications that work with TWAIN, it is necessary to also install the DeskTopBinder V2 Lite. For information about the installation of DeskTopBinder V2 Lite, see p.27 "DeskTopBinder V2 Lite".

#### Preparation

Before installing, check the operating environment for the TWAIN driver.⇒ p.28 "Type1027 TWAIN Driver"

#### Using Windows 95/98/Me, Windows 2000, or Windows NT 4.0

Install the TWAIN driver using Auto Run. Here, Windows 98 is used as an example for explanation. The basic operations are similar for Windows 95/Me, Windows 2000, and Windows NT 4.0.

#### Verify that Windows is running. Insert the supplied CD-ROM labeled "Scanner Driver & Document Management Utilities" into the CD-ROM drive of the computer.

The choose setup language screen appears.

#### Reference

If the installer does not start automatically, see p.23 "Auto Run Program".

#### Select a setup language, and then click [OK].

The CD-ROM Launcher screen appears.

#### Click [Type1027 TWAIN Driver].

The software setup screen appears.

# **4** The installer of the TWAIN driver starts. Follow the instructions on the screen.

#### 🖉 Note

- □ When the installation is complete, a message to prompt you to restart the computer may appear. In this case, restart the computer, and continue the operation.
- □ After the installation is complete, "Type1027 TWAIN V3" folder is created in the "Program" folder of the Start menu. Help can be displayed from here. Notes on using the network TWAIN scanner are provided in "Readme.txt". Be sure to read them before use.

## Software for using a Network Delivery Scanner

To use the machine as a network delivery scanner, it is essential to install Scan-Router V2 Lite on the delivery server. To check an in-tray or auto-receive the documents, it is necessary to install DeskTopBinder V2 Lite on the client computer. Also, the documents can be auto-received by installing only ScanRouter V2 Link on the client computer.

Use Auto Run for installation. Here, Windows 98 is used as an example for explanation. The basic operations are similar for Windows 95/Me, Windows 2000, and Windows NT 4.0.

#### Preparation

Before installing, check the operating environment for each software.  $\Rightarrow$  p.28 "Software Supplied on CD-ROM"

# Verify that Windows is running. Insert the supplied CD-ROM labeled "Scanner Driver & Document Management Utilities" into the CD-ROM drive of the computer.

The choose setup language screen appears.

# **2** Select a setup language, and then click [OK].

The CD-ROM Launcher screen appears.

# **3** Click the key of the software to be installed.

- The ScanRouter V2 Lite installer starts by clicking [ScanRouter V2 Lite].
- The DeskTopBinder V2 Lite installer starts by clicking [DeskTopBinder V2 Lite].

The change the language screen appears.

#### P Reference

For information about the subsequent installation procedure, see the Setup Guide that can be displayed from the Setup screen of the respective software.

# **4** Select a language used by this component, and then click [OK].

The software setup screen appears.

## Software Required to Use the Document Server

To view the files stored in the Document Server, it is essential to install DeskTop-Binder V2 Lite on the computer. See p.27 "DeskTopBinder V2 Lite" for installation.

## DeskTopBinder V2 Lite

Use Auto Run for installation. Here, Windows 98 is used as an example for explanation. The basic operations are similar for Windows 95/Me, Windows 2000, and Windows NT 4.0.

#### Preparation

Before installing, check the operating environment for DeskTopBinder V2 Lite.  $\Rightarrow$  p.29 "DeskTopBinder V2 Lite"

Verify that Windows is running. Insert the supplied CD-ROM labeled "Scanner Driver & Document Management Utilities" into the CD-ROM drive of the computer.

The choose setup language screen appears.

#### Select a language, and then click [OK].

The CD-ROM Launcher screen appears.

#### Click [DeskTopBinder V2 Lite].

The change the language screen appears.

#### ✓ Reference

For information about the subsequent installation procedure, see the Setup Guide that can be displayed from the Setup screen of DeskTopBinder V2 Lite.

# Select a language, and then click [OK].

The software setup screen appears.

# Software Supplied on CD-ROM

#### List of Files

| BCD-<br>ROM<br>Drive | Wizard for the TWAIN driver and utilities |                   |                                                                    |
|----------------------|-------------------------------------------|-------------------|--------------------------------------------------------------------|
|                      | Drivers                                   | Twain             | TWAIN driver for Windows 95/98/Me, Windows 2000,<br>Windows NT 4.0 |
|                      | □Utility                                  | ■Router<br>V2     | ScanRouter V2 Lite ScanRouter V2 Administration Utility            |
|                      |                                           | DeskV2            | DeskTopBinder V2 Lite  Job Binding  ScanRouter V2 Link             |
|                      |                                           | □Ac-<br>roread    | Acrobat Reader 4.05                                                |
|                      | ⊫Help                                     | Reference Manuals |                                                                    |

#### Type1027 TWAIN Driver

This driver is required to scan an original on the machine.

To use the machine as a network TWAIN scanner, the driver must be installed.

#### File storage folder

Files on the CD-ROM are contained in the following folder.

\DRIVERS\TWAIN

#### System requirements

• Hardware PC/AT compatible

#### Limitation

□ Under Windows NT, machines with RISC-based processors (MIPS R series, Alpha AXP, PowerPC) are not compatible.

- Operating system Microsoft Windows 95 Microsoft Windows 98 Microsoft Windows Millennium Edition Microsoft Windows 2000 Server Microsoft Windows 2000 Professional Microsoft Windows NT Server 4.0 (Service Pack 5 or later) Microsoft Windows NT Workstation 4.0 (Service Pack 5 or later)
- Display resolution 800×600 pixels, 256 colors or higher
- Network protocol TCP/IP

#### DeskTopBinder V2 Lite

DeskTopBinder V2 Lite is to be installed on the client computers for integration and management of various kinds of data such as scanned image data, files created with applications, and existing image files. The software allows you to use view documents in in-trays of the delivery server. This software can be used to the machine as a network TWAIN scanner. Also, the documents stored in the Document Server can be viewed.

For more information, see the manuals for DeskTopBinder V2 Lite or DeskTop-Binder V2 Lite Help file.

#### File storage folder

The files are stored in the following folder on the CD-ROM provided with this machine.

\UTILITY\DESKV2

#### System requirements

- Hardware PC/AT compatible
- CPU Pentium 133 MHz or faster (Pentium II 266 MHz or faster recommended)
- Operating system Microsoft Windows 95 (OSR 2 or later) Microsoft Windows 98 Microsoft Windows Millennium Edition Microsoft Windows 2000 Server (Service Pack 1 or later) Microsoft Windows 2000 Professional (Service Pack 1 or later) Microsoft Windows NT Server 4.0 (Service Pack 5 or later) Microsoft Windows NT Workstation 4.0 (Service Pack 5 or later)
- Memory 48 MB or more (64 MB or more recommended)
- Hard disk space 50 MB or more (200 MB or more recommended)
- Display resolution 800×600 pixels, 64K colors or higher
- Network protocol TCP/IP

2

#### Software installed with DeskTopBinder V2 Lite

- ScanRouter V2 Link ScanRouter V2 Link on the client computer monitors in-trays of the delivery ery server regularly. In addition, the documents delivered to in-trays are auto-received or a notification of document arrival can be received at the client computer with this software.
- Job Binding Job binding stores DeskTopBinder V2 Lite documents and files created by various applications as print data.

#### ScanRouter V2 Lite

ScanRouter V2 Lite is to be installed on the delivery server. The data scanned by the machine can be sorted on the delivery server, stored in specified in-trays, or saved in folders of client computers on the same network.

For more information, see the manuals for ScanRouter V2 Lite or ScanRouter V2 Lite Help file.

#### File storage folder

The files are stored in the following folder on the CD-ROM provided with this machine.

#### \UTILITY\ROUTERV2

#### System requirements

The following system requirements must be met to use ScanRouter V2 Lite.

# 🖉 Note

- Install the software on a stand-alone server running Windows NT Server or Windows 2000 Server. It must not be installed on the primary domain controller or backup domain controller.
- Hardware PC/AT compatible
- CPU

Pentium 200 MHz or faster (Pentium II 350 MHz or faster recommended)

- Operating system Microsoft Windows 95 (OSR 2 or later) Microsoft Windows 98 Microsoft Windows Millennium Edition Microsoft Windows 2000 Server (Service Pack 1 or later) Microsoft Windows NT Server 4.0 (Service Pack 5 or later)
- Memory 64 MB or more (128 MB or more recommended)

• Hard disk space Minimum free space required for installing: 200 MB

#### 🖉 Note

□ In addition to the space required for installation, the hard disk should have at least 500 MB of free space for files.

• Network protocol TCP/IP

#### Software installed with ScanRouter V2 Lite

• ScanRouter V2 Administration Utility ScanRouter V2 Administration Utility manages the delivery system run by ScanRouter V2 Lite.

You can register destination and sender information about the scanned documents in the delivery server. In addition, this utility can monitor free disk space, record error logs, and maintain the delivery server.

# 🖉 Note

 ScanRouter V2 Administration Utility can be installed not only on the delivery server but also on client computers. To install it, click [Scan-Router V2 Administration Utility] on the ScanRouter V2 Lite Setup screen.

# 3. Setting Originals

This chapter explains the procedure for placing the original on the exposure glass and in the automatic document feeder (ADF), and setting original scan area and orientation according to the placement method.

To correctly display the top/bottom orientation of the scanned original on a computer, the correct placement must be chosen by setup on the control panel and scanner driver.

There are two orientations for placing the original. See the table below.

# 🖉 Note

□ Normally, the original size is (𝔅) or (𝔅), but in the table below, a square original is used to make the original orientation easy to understand. If the actual original size changes, a combination of original orientation and the orientation specified on the control panel or scanner driver does not change.

| <b>1</b><br>Scanne                                                             | d original                                                                                             | R                                                                                                    |                                                                                              |                                                                    |                                                                          |
|--------------------------------------------------------------------------------|----------------------------------------------------------------------------------------------------|----------------------------------------------------------------------------------------------------|----------------------------------------------------------------------------------------------|--------------------------------------------------------------------|--------------------------------------------------------------------------|
| 2<br>Select t                                                                  | he placement method.                                                                                   | Place the original on the exposure glass.                                                             |                                                                                              | Place the original in the auto-<br>matic document feeder<br>(ADF). |                                                                          |
| <b>3</b><br>Place the original.<br>(There are two original orienta-<br>tions.) |                                                                                                    | Place the<br>original so<br>that the top<br>edge touches<br>the top left of<br>the exposure<br>glass. | Place the<br>original so<br>that top edge<br>touches the<br>rear of the ex-<br>posure glass. | Place the top<br>edge of the<br>original first.                    | Place the<br>original so<br>that the top<br>edge is set<br>into the ADF. |
| Speci-<br>fy the<br>orien-<br>tation.                                          | When scanned by the<br>delivery scanner or<br>Document Server<br>(Specified on the con-<br>trol panel) | Original Orientation                                                                                  | Original Orientation                                                                         | Original Orientation                                               | Original Orientation                                                     |
|                                                                                | When scanned by the<br>TWAIN scanner<br>(Specified by the Scan-<br>ner Control dialog box)             | [Standard 0deg.]                                                                                      | [Right 90deg.]                                                                               | [Standard 0deg.]                                                   | [Left 90deg.]                                                            |
| <b>5</b><br>Original displayed on a computer                                   |                                                                                                    |                                                                                                    |                                                                                              |                                                                    |                                                                          |

# Placing the Original on the Exposure Glass

Originals which do not fit into the ADF, such as sheets with glued-on parts, books, etc., can be placed directly on the exposure glass for scanning.

### 🖉 Note

- For information about the originals which can be placed on the exposure glass, see the Copy Reference manual.
- Lift the exposure glass cover or the ADF.

### 🖉 Note

Raise the exposure glass cover or ADF fully (more than 30 degrees). The opening/closing action triggers the automatic original size detection process.

#### Place the original on the exposure glass with the side to be scanned facing down. Align the far left edge of the original with the mark.

There are two original orientations. Either orientation can be used for placement.

Place the original so that the top edge touches the rear of the exposure glass.

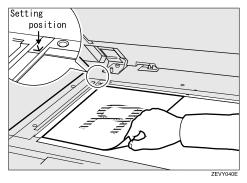

**2** Place the original so that the top edge touches the top left of the exposure glass.

When using the machine as a network TWAIN scanner, this orientation is standard setting in the TWAIN driver. Normally, use this orientation for setting.

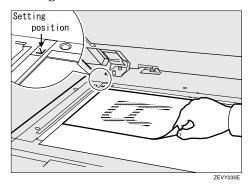

- **S** Close the exposure glass cover or the ADF.
- **4** Select the original orientation according to the setting orientation.

# Reference

 $\Rightarrow$  p.37 "Original Orientation and Scan Area Setting"

# Placing the Original in the Automatic Document Feeder (ADF)

The ADF allows you to insert several originals at one time. Originals placed in the ADF can be scanned on one side or both sides.

#### Originals that can and cannot be placed in the ADF

For information about the originals that can and cannot be placed in the ADF, see the Copy Reference manual.

Attempting to use unsuitable originals in the ADF can lead to misfeed and damage to the original. Place such originals directly on the exposure glass.

#### ∰Important

- When using the scanner function, the following originals also cannot be placed in the ADF, in addition to the restrictions that apply when using the copier function.
  - Originals longer than the length (432mm) of the A3/ 11"x17".
- For information about which original sizes can be detected automatically and notes on placing originals in the ADF, see the Copy Reference manual.
- Align the original guide with the original size.

**2** Insert the originals with the side to be scanned facing up. (For originals which are to be scanned on both sides, the first side should face up.)

There are two orientations. Either orientation can be used for placement.

## 🖉 Note

When using the network delivery scanner and Document Server, originals with the same width and different length can be placed at the same time. Place the originals as shown in the figure below.

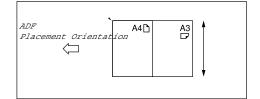

- Originals are scanned in the inserted order, starting with the topmost page.
- Place the original so that the top edge is in the ADF tray.

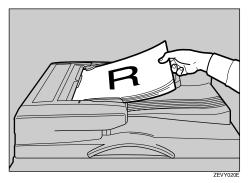

# Place the top edge of the original first.

When using the machine as a network TWAIN scanner, this orientation is the standard setting in the TWAIN driver. Normally, use this orientation for placement.

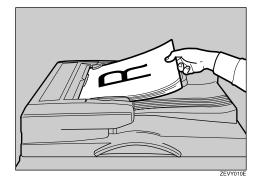

Select the appropriate orientation on the control panel or on the computer so that it matches the orientation of originals placed.

# Reference

 $\Rightarrow$  p.37 "Original Orientation and Scan Area Setting"

# Placing the Divided Original in the Automatic Document Feeder (SADF)

When originals are placed in the ADF, scanning finishes as one document when the scan of all originals are completed by factory default. If the next original is placed within a certain amount of time after all originals are scanned, these multiple documents can be scanned as one document by the SADF.

After the originals are scanned, the remaining time for accepting the next original is displayed.

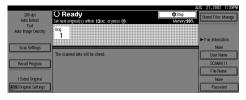

When there is another page to scan, set it within the specified time. If set, the original is feeded and scanned automatically. If there is no more page, press **[#]** key.

#### 🖉 Note

- □ To use this function, settings must be made in the Initial Scanner Setup. ⇒ p.19 "SADF Auto Reset Timer"
- □ Originals are scanned in order. Place them from the first page.

# **Original Orientation and Scan Area Setting**

To correctly display the top/bottom orientation of the scanned original on a computer, original orientation and page flow must be set when placing the original.

When using the network delivery scanner and Document Server, settings are made on the control panel of the machine. When using the machine as a network TWAIN scanner, settings are made on the TWAIN driver.

# For a Network Delivery Scanner and Document Server

**1** On the Scanner Function screen, press [Original Settings].

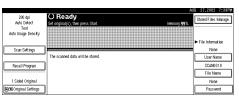

2 Make settings for original orientation, 1 sided/2 sided combination, and mixed original sizes.

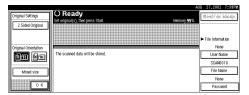

# 🖉 Note

□ The initial values can be changed under [Original Setting], [Original Orientation Priority], or [Mixed Original Sizes Priority] in the Scanner Initial Setup. ⇒ p.18 "Making Scanner Settings"

1-sided original/2-sided original selection

- When scanning one-sided original, make sure that [2 Sided Original] is not highlighted.
- When scanning two-sided original, press [2 Sided Original] to select [T to T] or [T to B] according to the binding orientation of the original.

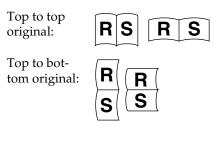

#### Orientation selection

Press the key for the same orientation as the actual orientation of the original (Ben or Ben).

#### Mixed size selection

• When originals of the same width and different length are placed, make sure that [Mixed size] is highlighted.

# 🔗 Note

□ If **[Mixed size]** is not set, the scan size is set as the maximum size and a space is provided on the small original.

# B Press [OK].

# 🖉 Note

□ The current settings are displayed with characters and icons.

| 200 doj              | ⊖ Ready                                       | UG 27,2002 7:39PM    |
|----------------------|-----------------------------------------------|----------------------|
| Auto Detect<br>Teat  | Set original(s), then press Start. Memory 99% | Stored Files Manage. |
| Auto Image Density   |                                               | ► File Information   |
| Scan Settings        |                                               | None                 |
|                      | The scanned data will be stored.              | User Name            |
| Recall Program       |                                               | SCAN0018             |
| 1 Sided Original     |                                               | File Name            |
| Mixed size           |                                               | None                 |
| Contriginal Settings |                                               | Password             |

# For a Network TWAIN Scanner

**1** Open the Scanner Control dialog box.

✓ Reference

 $\Rightarrow$  p.40 "Scanning Originals"

- 2 Select the position from the dropdown menu of the [Document:] box in the [Document] group.
- Select [Standard 0deg.] or [Left 90deg.] from the drop-down menu of the [Orientation:].

Reference

 $\Rightarrow$  p.33 "Setting Originals"

When the original is placed in the ADF, select [Simplex] or [Duplex] from the drop-down menu of the [Side:] box.

# 🖉 Note

□ If originals of the same width and different length are placed in the ADF, specify the document size in the **[Size:]** box. If **[Auto detection (Uni-size)]** is selected, all pages are scanned as the size of the first page.

# 4. Scanning Originals Using Network TWAIN Scanner

This chapter describes the operations for scanning originals with the network TWAIN scanner using DeskTopBinder V2 Lite. In addition, some functions of the TWAIN driver are introduced.

# Flow of Operations

When using DeskTopBinder V2 Lite for scanning, the basic flow of operations is as follows:

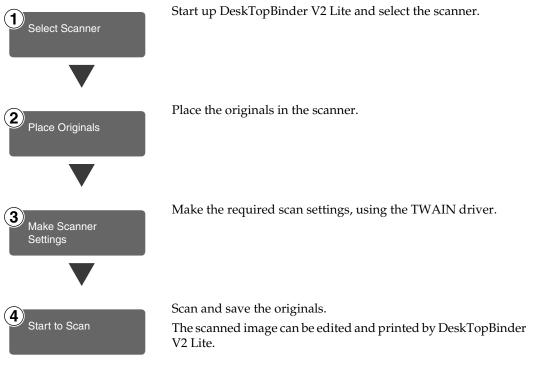

For more information about the operation procedure, see p.40 "Scanning Originals".

# **Scanning Originals**

This section explains the method for scanning a single original following p.39 "Flow of Operations".

**U** Start up DeskTopBinder V2 Lite and select the driver of the scanner.

Click [Start], point to [Program], and then [DeskTopBinder V2] from [DeskTop-Binder V2].

DeskTopBinder V2 Lite starts up.

#### **2** Click [Scanner Settings] from the [Tools] menu.

The [Scanner Settings] dialog box appears.

If the scanner is already selected, no scanner settings are necessary. Check **[File format for scanned image(s)]** and go to step **⑤**.

#### **3** Click [Select Scanner Driver].

The [Select Source] dialog box appears.

- Click the machine name you want to use in the list, and then click [Select].
- G Click [OK].

The [Scanner Settings] dialog box closes.

# **2** Place the original in the scanner.

# Reference

 $\Rightarrow$  p.33 "Setting Originals"

# **3** Make the scan settings.

#### • From the [File] menu, point to [Add Document], and then click [Scan].

The TWAIN driver starts up.

After a short while, the dialog box of the TWAIN driver that operates the scanner appears. This dialog box is called the Scanner Control dialog box.

### 🖉 Note

- □ The title bar displays the scanner currently being used. When multiple machines are connected, confirm that the indicated machine name is the machine to be used. If the intended machine is different, click **[Select Source]** to select the scanner again.
- □ If the machine to be used does not appear in the list, make sure that the IP address is configured and that the machine is correctly connected to the network. If the driver is still not displayed in the list after the above operations, consult with your network administrator.

**2** Depending on the type of original or the objective for scanning, select the icon in [Mode].

- **[Standard]** is suitable for scanning standard originals that comprise mainly of text.
- **[Photo]** is suitable for scanning originals that include photos, shaded illustrations, etc.
- **[OCR]** is suitable for conversion processing with an OCR (Optical Character Reading) application after scanning the original.
- [Filing] is suitable for use with filing applications, etc.

#### 🖉 Note

□ For advanced settings, click **[Detail]** to display "Detail Window". For more information about the "Detail Window", see TWAIN Driver Help.

# 3 According to the original scan area and orientation, change the setting of the [Document] group.

# PReference

⇒ p.37 "Original Orientation and Scan Area Setting"

For information about the setting of the [Document] group, see Help.

#### When you want to configure the scanning area

When you do not configure the scanning area, the area is scanned with the size specified in the **[Size:]** box.

#### Click [Preview].

The original that was placed is scanned and the **[Preview]** dialog box appears. The scanning area in the preview appears within the broken lines.

#### **2** Configure the scanning area by dragging a border or the top line.

When reconfiguring the area, click **and drag one corner of the area towards its opposite corner.** 

# 🖉 Note

Depending on the scanning resolution, the area to be scanned may possibly be subject to restrictions. For information about the relationship between the resolution and the scanning area, see TWAIN Driver Help.

### Click [Close].

The [Preview] dialog box closes.

### 🖉 Note

□ When the original placed in the ADF is previewed, place the original scanned during preview again.

# 4 Click [Scan].

The original is scanned. A message asking whether there is another page appears.

When there is another page to scan, place the original, and then click **[Continue]**. When there are no more pages, click **[Complete]**.

# Save the scanned image in DeskTopBinder V2 Lite.

#### Click [Exit] from the [File] menu.

The [Input Document Information] dialog box appears.

#### **2** Enter the file name and click [OK].

The image is stored in DeskTopBinder V2 Lite, and the DeskTopBinder viewer closes.

# $\widehat{\mathbf{V}}$ Editing and printing scanned data

With DeskTopBinder V2 Lite, it is possible to edit and print scanned data. For more information about how to edit and print, see DeskTopBinder V2 Lite Help.

. . . . . .

# **Functions of the TWAIN Driver**

The following is an introduction to the various functions of the TWAIN driver.

### Reference

For more information about each function or other functions, see Help.

#### Automatic Tilt Correction

This function automatically corrects character strings that were scanned slanted.

#### Printing to the Image

This function allows you to imprint dates, page numbers, or your favorite characters to a scanned image. You can also change the fonts of the imprints as well as the numerical order of the scanned images to ascending or descending order.

#### Scanning Mode Registration

This function allows you to register other scanning configurations that are often used as scanning modes besides the already pre-installed ones. After registration, you can quickly scan with these scanning configurations.

# 5. Delivering Stored Scan Data by the Network Delivery Scanner

Stored scan data can be sent to a specified destination using the network delivery scanner function. This chapter explains the various display screens, delivery procedures, and checking of the delivery result when this function is used.

# 🖉 Note

A delivery server in which ScanRouter V2 Lite/Professional is installed is necessary to use the network delivery server function. Information about delivery destinations and senders must be programmed first into the delivery server. Also, program a connected device in [Set I/O Device] of ScanRouter V2 Administration Utility. For more information, see ScanRouter V2 Administration Utility Help.

# List Displays of Destinations and Senders

The display configuration when using the machine as network delivery scanner is as follows:

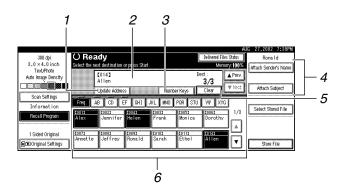

### 1. [Update Address]

Press this key to obtain destination information from the delivery server and update the display. If the destination is changed in the delivery server, press the key to update the display.

### 2. Destination Display

The selected destination is shown here. If several destinations are selected, the selected destinations are displayed in order by pressing **[▲Prev.]** or **[▼Next]**.

# 🖉 Note

Pressing the [Check Settings] key lets you verify the selected destinations.

# 3. [Number Keys]

Use these to specify a destination using the 3-digit short ID number.

# 4. [Attach Sender's Name] [Attach Subject]

Sets the sender and subject of the delivered document.

# 5. [Clear]

Pressing this key clears a selection in the Destination List or a short ID number entered.

#### **6.** Destination List

Displays the list of destinations programmed in the delivery server.

# 🖉 Note

- □ When the entire list does not fit on one screen, [▲] or [▼] can be used to scroll the display.
- □ Group destinations are denoted by this symbol (**\*\*\***).
- A bar above a title indicates that a destination that belongs to it has been selected.

# **Delivery Procedure**

Data is delivered by specifying its scan settings and destination. If necessary, you can select a sender and subject.

# **1** Press the [Scanner] key.

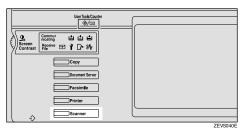

# 2 If the user code is set, enter the user code (consisting of up to eight characters) with the number keys, and then press [#].

The Scanner Function screen appears.

# 🖉 Note

 If the network TWAIN scanner screen is displayed, press [Cancel]. This screen is displayed if "Function Priority" in the Scanner Initial Setup is set to network TWAIN scanner mode.

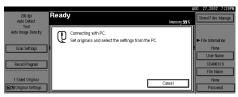

#### B Make sure that no previous setting remains.

# 🔗 Note

□ If the previous setting remains, press the **[Reset]** key.

#### Place the original in the machine, and adjust the settings for original size and orientation if required.

# ✓ Reference

 $\Rightarrow$  p.33 "Setting Originals"

# **5** Make the scan settings.

To make the scan settings, call up the stored settings or make the settings individually.

# PReference

⇒ p.14 "Setting Scanner Features"

Calling up stored scan settings

#### Press [Recall Program].

The User Program Recall screen appears.

2 Select a user program of scan settings.

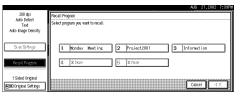

# 3 Press [OK].

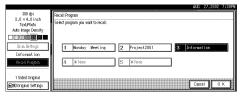

The selected user program settings become active.

Making the settings individually

# Press [Scan Settings].

The screen for making scan settings appears. Select the desired resolution, original size, and other items to change the settings.

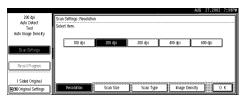

The way to make scan settings is the same way as programing scan settings. See p.14 "Setting Scanner Features".

### Press [OK].

The scan settings are applied.

### **(**) Select the destination.

You can select the destination from the list of destinations or by specifying a short ID number.

| 300 da i                  | () Ready                                                      | Delivered Files Status | AUG 27,2002 7:39P    |
|---------------------------|---------------------------------------------------------------|------------------------|----------------------|
| Auto Detect<br>Gray Scale | Set original(s) and select destination.                       | Memory 100%            | Attach Sender's Name |
| Auto Image Density        |                                                               | Dest.:<br>1            |                      |
| Scan Settings             | Update Address Number Keys                                    |                        | Attach Subject       |
| scan sardings             | Freq 48 CD EF GHI JKL MNO FOR                                 | STU YN XYG             | Select Stored File   |
| Recall Program            | 10013 10023 10043 10083 1008<br>Alex Jennifer Helen Frank Mon |                        | Select Stored File   |
|                           | 20072 820003 820093 820103 82011                              |                        |                      |
| 1 Sided Original          | Annette Jeffrey Ronald Sarah Eth                              |                        | Store File           |
| and conginal seconds      | llllll                                                        |                        | 30161116             |

When selecting a destination from the list

# Press [Update Address] to update the list of destinations.

### 🖉 Note

□ If the destination information programmed in the delivery server is updated, the list displayed on the control panel of the machine is not updated automatically. To display the latest information for operation, press the **[Update Address]** on the control panel before delivering scan data to update the displayed information.

- If the list is updated after the destination or sender is selected, any selections are cancelled. Update the list before selecting destination and sender.
- If there is scan data in the memory of the machine that have not yet been delivered, [Update Address] is not available.
- **2** Press the title for the desired destination and select the destination.

If the desired destination is not OK, press  $[\blacktriangle]$  or  $[\lor]$  to display the destination.

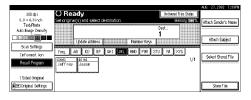

# 🖉 Note

The destination titles are programmed in the delivery server.

# **3** Select the destination to which the scan data is to be sent.

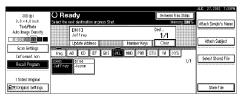

The selected destination is highlighted, and also appears in the destination field at the top of the screen. A line appears over the title of the category to which the destination belongs.

# 🖉 Note

□ To deselect a destination, press the destination once more, or press [▲Prev.] or [▼Next] to bring up the destination in the destination field, and then press [Clear].

4 To select more destinations, repeat step 3.

Using the short ID number to select a destination

Press [Number Keys].

**2** Use the number keys to enter the 3-digit ID number that has been assigned to each destination.

If the entered number is less than 3 digits, press **[#]** at the end.

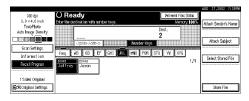

The destination corresponding to the short ID number appears in the destination field at the top of the screen.

# 🖉 Note

□ To deselect a destination, press [▲Prev.] or [▼Next] to display the destination in the destination field, and then press [Clear].

**3** To select more destinations, repeat step **2**.

Checking selected destinations

Use the destination field at the top of the screen to check which destinations are selected.

# 🖉 Note

- □ When multiple destinations are selected, the selected destinations are displayed in order by pressing [▲Prev.] or [▼Next].
- Pressing the [Check Settings] key on the control panel lets you verify the list of selected destination(s).

#### **2** Specify the sender (scan data delivery source).

### 🖉 Note

□ When a sender has been specified, this information is added to the scan data file. When the optional ScanRouter V2 Professional is used to send scan data files as e-mail, the sender information is automatically entered in the message sender field. This allows the recipient to see where the mail is from. Select a sender from the senders programmed in the delivery server.

#### **1** Press [Attach Sender's Name].

|                    |                                                                     | AL                     | G 27,2002 7:39PM          |
|--------------------|---------------------------------------------------------------------|------------------------|---------------------------|
| 300 dpi            | () Ready                                                            | Delivered Files Status | Ronald                    |
| 3.0×4.0inch        | Select the next destination or press Start.                         | Memory:100%            | Attach Sender's Name      |
| Text,Photo         | [014]                                                               | Dest.: Prev.           | Printer Sender a riveries |
| Auto Image Density | Allen                                                               | 3/3                    |                           |
|                    | Update Address Number Keys                                          | Clear # Not            | Attach Subject            |
| Scan Settings      |                                                                     |                        |                           |
| Information        | TED AB CD EF GHI JKL MNO POR SI                                     | TU VV XYG              | ······                    |
|                    | 10011 10021 10051 10051                                             | 1/3                    | Select Stored File        |
| Recall Program     | Alex Jennifer Helen Frank Monica                                    | Dorothy                |                           |
|                    |                                                                     | a                      |                           |
| 1 Sided Original   | 20071 20082 20091 20102 20111<br>Appette Jeffrey Bonald Sarah Ethel | (014)                  |                           |
| Control Settings   | Annette Jeffrey Ronald Sarah Ethel                                  | Allen 🔻                | Store File                |
| E                  | L                                                                   |                        |                           |

A list of the senders programmed in the delivery server is displayed.

5

#### 2 Select the sender.

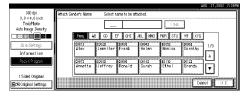

- Selecting a sender from the title category is done by using the same procedure as when selecting a destination. See step **G**.
- To select a sender using a short ID number, enter the 3-digit ID number with the number keys.

#### Press [OK].

5

The sender is applied.

# **8** If required, select a subject.

Select a subject from the programmed ones.  $\Rightarrow$  p.21 "Making Scan Data Subject Settings"

### 🖉 Note

When a subject has been specified, this information is added to the scan data file. When the optional ScanRouter V2 Professional is used to send data files as e-mail, the subject is automatically entered as a title in the message subject.

#### Press [Attach Subject].

|                                        |                                                                                                    |                        | AUG 27,2002 7:39PM   |
|----------------------------------------|----------------------------------------------------------------------------------------------------|------------------------|----------------------|
|                                        | () Ready                                                                                                    | Delivered Files Status | Roneld               |
| 3.0×4.0inch                            | Select the next destination or press Start.                                                                    | Memory 100%            | Attach Sender's Name |
| Text/Photo                             | <b>K</b> 0147                                                                                                  | Dest.:                 |                      |
| Auto Image Density                     | állen                                                                                                    | 3/3                    |                      |
|                                        | Undate Address Number Kess                                                                                     | Clear # Next           | Attach Subject       |
| Scan Settings                          | Update Address Number Keys                                                                                     | Clear Immund           |                      |
|                                        | TROL 48 CD EF GHT JKL MND POR STU                                                                              | I W KING               | 1                    |
| Information                            |                                                                                                    | استعدا استعداد         | Select Stored File   |
| Recall Program                         | 20013 20023 20043 20083 20053                                                                                  | Dorothy 1/9            |                      |
|                                        | A BA JEITTER REPAIR PROR MOTION                                                                                |                        |                      |
|                                        |                                                                                                    |                        |                      |
| 1 Sided Original                       | Amette Jeffrey Bonald Sarah Ethel                                                                              | Allen                  |                      |
| Criginal Settings                      | and the second second second                                                                                   | V                      | Store File           |
| (iiiiiiiiiiiiiiiiiiiiiiiiiiiiiiiiiiiii | hannen in see in see in see in see in see in see in see in see in see in see in see in see in see in see in se |                        | l                    |

#### **2** Select a subject.

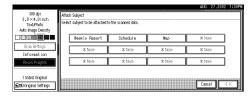

# 3 Press [OK].

The subject is applied.

# Press the [Start] key.

The original is scanned and the scan data file is delivered to the destination(s).

If there is another page to scan, place the original on the exposure glass, and then press the **[Start]** key.

When there are no more pages, press the **[#]** key.

### 🖉 Note

- □ To abort the scan process, press the [Clear/Stop] key or press [Stop] on the display.
- □ When the SADF function is used, load the next original. ⇒ p.36 "Placing the Divided Original in the Automatic Document Feeder (SADF)"

# **Checking the Delivery Result**

The delivery result can be checked for the last 50 delivery operations. If the delivery result exceeds 50 delivery operations, the delivery results are deleted in the order of delivery.

# **∰**Important

Items to be checked

Date/Time

ation.Destination

SenderFile NamePages

Status

ror.

□ When the main power switch of the machine is turned off, all delivery result data is cleared.

The date and time when the file

transfer of scan data from the

machine to the delivery server

If delivery retry was performed but unsuccessful, the date and time refers to the last retry oper-

When multiple destinations were selected, the first selected

destination is displayed.

Number of scanned pages

Press [Delivered Files Status] on the

Indicates whether delivery was successful or resulted in an er-

was completed is recorded.

| netwo                                                           | rk deliver                                                                                                    | y scan                                                                                                    | ner s                                                        |                    |
|-----------------------------------------------------------------|----------------------------------------------------------------------------------------------------|----------------------------------------------------------------------------------------------------|--------------------------------------------------------------|--------------------|
| 300 dp i<br>3.0 × 4.0 inch<br>Teol,4 holo<br>Auto Image Density | O Ready<br>Select the next destination or press Start.<br>C0143<br>Allien<br>Librate Address                                 | Di                                                                                                    | Delhered Files States<br>Memory a Du<br>st.:<br>3/3<br>Clear | Veckly Report      |
| Scan Settings<br>Information<br>Recall Program                  | Free AB CO EF CHI J<br>CO12 CO21 CO21<br>A fox Jannifer Helen<br>CO12 CO03<br>Annet te Jef rey CO03<br>Annet te Jef rey Co03 | MULDER Sys         MULDER STU           KL         MULD         POR         STU           E1093         C0952         Monica           Frank         Monica         Sarah | VV KYG<br>Dorothy A<br>Allen                                 | Select Stored File |

The delivery status is displayed.

# **2** Check the displayed results.

| Date/Ti | me    | Destination |    | Sender  | File Name   | Pages | Status |        |
|---------|-------|-------------|----|---------|-------------|-------|--------|--------|
| 24      | 18:45 | Ronald      | +2 |         | Information | 3     | Done   |        |
| 24      | 18:17 | Dorothy     | +2 |         | SCAN0017    | 3     | Done   | -      |
| 24      | 18:16 | Frank       | +1 |         | SCAN0016    | 1     | Done   | -      |
| 24      | 18:08 | Alex        | +1 |         | SCAN0012    | 1     | Done   | 1/3    |
| 24      | 17:02 | Ethel       | +2 | Monica  |             | 1     | Done   | APRE   |
| 24      | 17:01 | Ethel       | +1 | Jeffrey |             | 1     | Done   | V Next |

# 🖉 Note

□ One screen shows the results for six delivery operations. Use
 [▲Prev.] or [▼Next] to scroll through the display.

# **3** Press [Exit].

The display returns to the network delivery scanner screen.

# Using the Network Delivery Scanner with the Document Server

You can use the network delivery scanner with the Document Server.

# Simultaneous Delivery and Storage

Scanned data is stored in the Document Server when the data is delivered.

# 🖉 Note

- This section explains mainly the operation for simultaneous delivery and storage. For more information, see p.45 "Delivery Procedure".
- Place the original and adjust the settings for original size and orientation if required.

# ✓ Reference

 $\Rightarrow$  p.33 "Setting Originals"

**2** Make the scan settings.

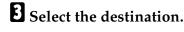

4 If required, specify the sender (scan data delivery source) and a subject.

# **5** Press [Store File].

|                       |                                             | AL                     | G 27,2002 7:39PW       |
|-----------------------|---------------------------------------------|------------------------|------------------------|
|                       | () Ready                                    | Delivered Files Status | Ronald                 |
|                       | Select the next destination or press Start. | Memory:100%            | Attach Sender's Name   |
| Text,Photo            | [014]                                       | Dest Prev              | Traden Sender 3 Home ] |
| Auto Image Density    | Allen                                       | 3/3                    |                        |
|                       | Update Address Number Kevs                  | Clear Wited            | Attach Subject         |
| Scan Settings         |                                             | <u>, 1</u>             |                        |
| Information           | FREQ. AB CO EF GHI JKL MNO POR S            | STU W XYG              | Select Stored File     |
| Recall Program        | (001) (002) (005) (005) (005)               | 20063 1/3              | Select Stored File     |
|                       | Miex Jerriner Aster Prank Monto             |                        |                        |
| 1 Sided Original      | [C007] [C008] [C009] [C010] [C011]          | (013) ·····            |                        |
| ChilOriginal Settings | Annette Jeffrey Ronald Sarah Ethel          | Allen 🔻                | Store File             |

The screen for setting Store File appears.

**1** Make sure [Store & Transmit] to be selected.

|                         |                                                                                                    |                        | AUG 27,2002 7:38PM      |
|-------------------------|----------------------------------------------------------------------------------------------------|------------------------|-------------------------|
|                         | () Ready                                                                                                    | Delivered Files Status | Store File              |
| 8.0×4.0 inch            | Select the next destination or press Start.                                                                    | Memory 99%             |                         |
| Text/Photo              | <b>K</b> 0143                                                                                                  | Dest.:                 | Store & Transmit        |
| Auto Image Density      | Allen                                                                                                    | 3/3                    |                         |
|                         | 40 - 00 - 00 - 00 - 00 - 00 - 00 - 00 -                                                                        | Clear Text             | Store Only              |
| Stan Seltarp            | Update Address Number Keys                                                                                     | Clear Immunul          |                         |
| (commences and a second | Free AB CD EF GHI JKL MND POR STU                                                                              | U W KIG                | User Name:              |
| Information             |                                                                                                    |                        | None                    |
| Rep ( Pispo)            | 10013 10023 10043 10083 10053                                                                                  | Dorothy 1/3            | File Name:<br>SCANDI 18 |
|                         | Allow Solution Protect Pricitic Monitor                                                                        | Loron S                | SCANDUTE                |
|                         |                                                                                                    |                        | File Information        |
| 1 Sided Original        | C0072 C0082 C0092 C0102 C0112                                                                                  | 1010                   |                         |
| Criticinal Settings     | Annette Jeffrey Ronald Sarah Ethel                                                                             | Allen 🗸                | Cancel 0 K              |
| encertaina sectings     | Lange de la constant de la constant de la constant de la constant de la constant de la constant de la constant |                        |                         |

**2** Press [File Information] to set file information.

# ✓ Reference

For more information, see p.55 "Specifying file information".

# 8 Press [OK].

# **9** Press the **[Start]** key.

The original is scanned, and the file is delivered to the destination and stored in the Document Server.

# **Delivering Stored Files**

Files stored in the Document Server which scanned in the scanner function are delivered.

# 🖉 Note

- This section explains mainly how to select files to be delivered. For more information about the delivery procedure, see p.45 "Delivery Procedure".
- When the stored files are delivered, scan settings cannot be made. The files are delivered with the specified scan settings when they are stored in the Document Server.

# **1** Display the list of stored files.

#### Reference

 $\Rightarrow$  p.58 "Viewing a List of Stored Files"

### **2** Select a file to be delivered.

|                     | AUG 27.2                                                 | 2002 7:39 |
|---------------------|----------------------------------------------------------|-----------|
| Select Stored File  | Select the file(s) you want to deliver, then press [OK]. |           |
|                     | User Name File Name Date Pages Display Selection         | -1        |
| File List           | GENERAL AFFAIRS SCANDO17 24 Aug. 3 1                     | ->]       |
| Search by User Name | L GENERAL AFFAIRS SCANOO16 24 Aug. 3 1/2                 |           |
| ليتتبينا            | Marketing DIV. Information 24 Aug. 1 & PRV.              |           |
| Search by File Name | SALES DIV. SCANOD13 24 Aug. 1                            |           |
| Deliver             | Menage/Delete File                                       | 0 K       |

# 🖉 Note

□ When you select a file protected password, the Password Entry screen appears. After you have entered the correct password and pressed **[OK]**, the file will be selected.

| Select Stored File                         | Select the file(s) you want to deliver, then press [OK]. |           |
|--------------------------------------------|----------------------------------------------------------|-----------|
| File List                                  | Enter password with Number keys, then press (CK).        |           |
| Search by User Name<br>Search by File Name | (%s                                                      | ם         |
| Deliver                                    | Cancel                                                   | ancel O K |

To select multiple files, repeat step 2.

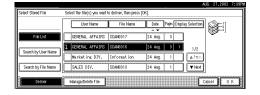

# 🖉 Note

- □ You can select up to 30 files for one operation.
- If you select multiple files, the files will be delivered in the order they were selected.
- □ If you press **[Display Selection]**, the selected files will only be shown in the order of delivery.

# Press [OK].

The screen for specifying a destination appears.

# **5** Specify a destination.

If required, select the sender (scan data delivery source) and a subject.

# Press the [Start] key.

The selected stored files are delivered.

# 6. Using the Document Server

Data obtained by scanning originals can be stored in the hard disk of the machine using the Document Server function, and the stored data can be used later. Using DeskTopBinder V2 Lite/Professional, stored data can be viewed or copied from a client computer.

# Limitation

**The optional HDD is required to use this function.** 

# 🖉 Note

□ When a delivery server is added to the network, data stored in the Document Server can be delivered. You can store scanned data in the Document Server and deliver data simultaneously.⇒ p.50 "Using the Network Delivery Scanner with the Document Server"

# **Storing Data**

This section describes how to store data in the Document Server and how to assign file information to stored data.

# 🖉 Note

- You can specify whether data stored in the Document Server is deleted automatically later. ("Automatic Delete Settings for Stored Data" in System Settings manual under "Administrator"). The stored data is set to be deleted after one day by the factory default value. For information about settings and changes, see the System Settings manual.
- The theoretical maximum number of files that can be stored is 3000 (or 9000 pages). However, the actual maximum may be less, depending on the space used by the copy function and other functions of the machine.
- **The maximum number of pages per scan data file is 500.**
- Documents scanned in the scanner function cannot be printed from the control panel. Print the documents using DeskTopBinder V2 Lite/Professional after receiving.

# **Storage Procedure**

Scan and store the document in the Document Server.

# Press the [Scanner] key.

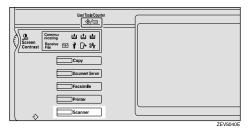

2 If the user code is set, enter the user code (consisting of up to eight characters) with the number keys, and then press [#].

The Scanner Function screen appears.

# 🖉 Note

 If the network TWAIN scanner screen is displayed, press [Cancel]. This screen is displayed if "Function Priority" in the Scanner Initial Setup is set to network TWAIN scanner mode.

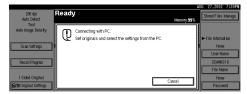

#### Make sure that no previous setting remains.

# 🖉 Note

□ If the previous setting remains, press the **[Reset]** key.

**4** Place the original in the machine, and adjust the settings for original size and orientation if required.

### Reference

 $\Rightarrow$  p.33 "Setting Originals"

# **5** Make the scan settings.

To make the scan settings, call up the stored settings or make the settings individually.

### Reference

 $\Rightarrow$  p.14 "Setting Scanner Features"

Calling up stored scan settings

#### Press [Recall Program].

The Recall Program screen appears.

2 Select a user program of scan settings.

|                     | AUG 27,2002 7:39P                            |
|---------------------|----------------------------------------------|
| 200 dpi             | Recall Program                               |
| Auto Detect<br>Text | Select program you want to recall.           |
| Auto Image Density  |                                              |
|                     |                                              |
| Scan Seltings       | 1 Monday Meeting 2 Project2001 3 Information |
| Recold Plagram      | 4 X Non-                                     |
| 1 Sided Original    | Carcel O F                                   |

# 3 Press [OK].

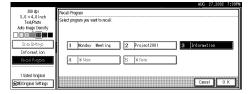

The selected user program settings become active.

#### Making settings individually

#### Press [Scan Settings].

The screen for making scan settings appears.

Download from Www.Somanuals.com. All Manuals Search And Download.

Select the desired resolution, original size, and other items to change the settings.

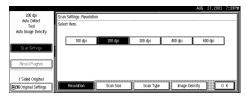

The way to make scan settings is the same way as programming scan settings. See p.14 "Setting Scanner Features".

### Press [OK].

The scan settings are applied.

When using the network delivery scanner function, make the settings for storing scanned data files.

When not using the network delivery scanner function, this step is not required. Go to step **2**.

### Press [Store File].

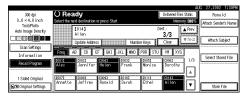

The screen for setting storage parameters for scanned data appears.

### Press [Store Only].

| 300 do i           | O Ready Delivered Files Status                         | Store File       |
|--------------------|--------------------------------------------------------|------------------|
| 8.0 × 4.0 inch     | Select the next destination or press Start. Memory 99% | 3008116          |
| Test/Photo         | [014] Dest.: APrev.                                    | Store & Transmit |
| Auto Image Density | Allen 3/3                                              |                  |
|                    | Ubdate Address Number Keys Clear # Fact                | Store Only       |
| Star Settings      |                                                        | User Name:       |
| Information        | FREE AB CD EF GHI JKL MND POR STU W XYG                | None             |
| Recall A corom     | tons tons 1/3                                          | File Name:       |
|                    | Alex Jennifer Helen Frank Monica Dorothy               | SCANDO 18        |
|                    |                                                        | File Information |
| 1 Sided Original   | Annette Jeffrey Bonald Sarah Ethel Allen               |                  |
| Criginal Settings  |                                                        | Cancel O K       |
|                    |                                                        |                  |

#### 🖉 Note

□ To store and deliver scanned data, press [Store & Transmit].

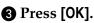

# **2** Specify file information.

Specify a user name, file name, and password for the file to be stored.

#### 

For more information about how to specify file information, see p.55 "Specifying file information".

# 8 Press the [Start] key.

The original is scanned and the resulting data is stored as a file in the Document Server.

When there is another page to scan, place the original, and then press the **[Start]** key.

When there are no more pages, press the **[#]** key.

# 🖉 Note

- □ To abort the scanning process, press the **[Clear/Stop]** key or press **[Stop]** in the display.
- □ When originals are being scanned using the SADF, load the next original. ⇒ p.36 "Placing the Divided Original in the Automatic Document Feeder (SADF)"

#### Specifying file information

You can specify a user name, file name, and password for a stored scan data file.

When this function is used, you can search for files by user name or file name, and you can prevent unauthorized persons from accessing the files. 6

# 🔗 Note

The file name can be up to 64 characters long, The user name can be up to 20 characters long. The first 16 characters are shown on the control panel. With DeskTopBinder V2 Lite/Professional installed on a client computer, you can view the entire string.

When using the network delivery scanner function, display the File Information screen.

#### Press [Store File].

|                            |                                                                 |                        | AUG 27,2002 7:39PM   |
|----------------------------|-----------------------------------------------------------------|------------------------|----------------------|
| 200 dp i                   | O Ready                                                         | Delivered Files Status |                      |
| Auto Detect                | Set original(s) and select destination.                         | Memory: 100%           | Attach Sender's Name |
| Text<br>Auto Image Density |                                                                 | Dest.:                 |                      |
|                            | Ubdate Address Number Keys                                      | 1                      | Attach Subject       |
| Scan Settings              | Freq 48 CD EF GHI JKL MNO FOR                                   | STU WI KYG             |                      |
| Recall Program             | 10013 10023 10043 10083 10053<br>Alex Jennifer Helen Frank Moni | ca Dorothy             | Select Stored File   |
| 1 Sided Original           |                                                                 |                        |                      |
| Criginal Settings          | Annette Jeffrey Ronald Sarah Ethe                               | Allen 🔻                | Store File           |

#### **2** Press [File Information].

|                            |                                                                                                    | AUG 27,2002                       | 7:39PM |
|----------------------------|----------------------------------------------------------------------------------------------------|-----------------------------------|--------|
| 200 dp i                   | () Ready                                                                                                    | Delivered Files Status Store File |        |
| Auto Detect                | Set original(s) and select destination.                                                                                                    | Memory 99%                        |        |
| Text<br>Auto Image Density |                                                                                                    | Dest.: Store & Tra                | nsm it |
| noo mage bensity           |                                                                                                    | 1 Store On                        |        |
|                            | Update Address Nu                                                                                                    | under Keys                        | ۳      |
| St &: Settings             |                                                                                                    | User Name:                        |        |
|                            | FRED. AB CD EF GHI JKL MAN                                                                                                    | Morriet Inc                       | DIV.   |
| Rept Papp                  | 100 13 10023 10043 10033                                                                                                    | Monica Dorothy I/3 File Name:     | .      |
|                            | Alex o Jennifer Helen Frank                                                                                                    |                                   |        |
|                            |                                                                                                    | A File Informa                    | ation  |
| 1 Sided Original           | Annette Jeffrey Ronald Sarah                                                                                                    | Ethel Allen                       |        |
| Containal Settings         | Annette Jertrey Ronald Sarah                                                                                                    | Ethel Allen V Cancel              | 0 K    |
| Contraction of the second  | Lance International International Internationa<br>International International International International International International International International International International International International International International International International Internation |                                   | ¥      |

The File Information screen appears.

This screen appears when the network delivery scanner function is not used.

|                            |                                                          | UG 27,2002 7:39PW     |
|----------------------------|----------------------------------------------------------|-----------------------|
| 200 dpi<br>Auto Detect     | O Ready<br>Set original(s), then press Start. Memory 99% | Stored Files Manage.  |
| Text<br>Auto Image Density |                                                          |                       |
| Scan Settings              |                                                          | File Information      |
| Recall Program             | The scanned data will be stored.                         | User Name<br>SCANDD18 |
| necali riografii           |                                                          | File Name             |
| 1 Sided Original           |                                                          | None                  |
| Contriginal Settings       |                                                          | Password              |

This screen appears when the network delivery scanner function is used.

| 200 dp i            | () Rea       |                         |                   |       |                    | Delivered File  |          | File Information       |
|---------------------|--------------|-------------------------|-------------------|-------|--------------------|-----------------|----------|------------------------|
| Auto Detect<br>Text | Set original | (s) and selec           | t destinatio      | n.    |                    | Mem<br>rest     | ny 99%   | None                   |
| Auto Image Density  |              |                         |                   |       | Ì                  | lear.:          |          | User Name              |
| Bi ar Betings       | Free A       | Update Addres<br>B GD E |                   |       | er Keys<br>POR STU | W Xrs           | <u> </u> | SCANDO 18<br>File Name |
| Recall Alogram      | Alex         | Jenn if er              | toota<br>Helen    | Frank | Monica             | toos<br>Dorothy |          | None                   |
| 1 Sided Original    | Annette      | Loogi<br>Jeffrey        | coosa<br>Rona I d | Sarah | Ethel              | Allen           |          | Passion                |

# **2** Specify file information.

Specifying a user name

Press [User Name].

The User Name Selection screen appears.

### 🖉 Note

□ If no user name is programmed in System Settings under the Administrator tab, the User Name Selection screen does not appear. Instead, the Non-programmed Name Entry screen appears. Enter the user name.

#### **2** Select the desired user name.

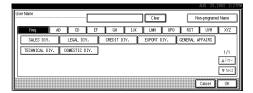

# 🖉 Note

The user names shown here are names that were programmed in System Settings under the Administrator tab. To enter a name not shown here, press [Non-programmed Name], and then enter the user name.

**3** Press [OK].

| lser Name    |        |            | Market in | ng DIV.  |     | Clear       |         | Non-programe | d Name |
|--------------|--------|------------|-----------|----------|-----|-------------|---------|--------------|--------|
| Freq.        | AB     | 00         | EF        | GH       | IJK | LWN         | OPO RST | UVV          | XYZ    |
| SALES DIV.   |        | LEGAL DIV  |           | CREDIT D | IV. | EXPORT DIV. | GENERAL | AFFAIRS      |        |
| TECHNICAL DI | Y.   ( | OMESTIC DI | Y. ]      |          |     |             |         |              | 1/1    |
| L            |        |            |           |          |     |             |         |              | APRE   |
|              |        |            |           |          |     |             |         |              |        |
|              |        |            |           |          |     |             |         |              | 1 NC.4 |
|              |        |            |           |          |     |             |         | Cancel       |        |

The user name is set.

#### Specifying a file name

Scanned data files are automatically named SCAN0001, SCAN0002, etc. If desired, you can change the file name.

#### Press [File Name].

The File Name Entry screen appears.

#### **2** Enter the desired file name.

| Non-programed Name Warketing DIV € → Backspace Delete All |
|-----------------------------------------------------------|
|                                                           |
|                                                           |
|                                                           |
| Space                                                     |
| Shift Lock Shift OK                                       |

### Reference

For information about how to enter characters, see the System Settings manual.

#### 3 Press [OK].

The new file name is applied.

#### Specifying a password

By specifying a password, only a person who knows the password can view the data.

#### Press [Password].

The Password Entry screen appears.

Enter a password consisting of four numbers.

|                                           |               |                   |                  |                | AUG 27,2002 7:39PM                                           |
|-------------------------------------------|---------------|-------------------|------------------|----------------|--------------------------------------------------------------|
|                                           | () Rea        |                   |                  |                | Password                                                     |
| Auto Detect<br>Text<br>Auto Image Density | Set original( |                   |                  |                | Enter the new password with number keys,<br>then press (OK). |
| Scan Seitings                             | ※用 🔤          | Jpdate Addres     | S<br>F Chil      |                | []                                                           |
| Recall Program                            | Alex          | 2002)<br>Jennifer | 10041<br>Helen   | (003)<br>Frank | (84                                                          |
| 1 Sided Original                          | Annette       | 10081<br>Jeffrey  | roosi<br>Ronalid | Sarah          | Cancel O K                                                   |

#### 3 Press [OK].

The password is applied.

#### ∰Important

Do not forget the password. If you forget it, contact the key operators in charge of this machine.

B When using the network delivery scanner function, press [OK] twice to return to the original screen.

|                    |                                             | (                           |                        | AUG 27,2002 7138PM      |
|--------------------|---------------------------------------------|-----------------------------|------------------------|-------------------------|
|                    | () Ready                                    |                             | Delivered Files Status | File Information        |
| Auto Detect        | Set original(s) and select destinat         | on.                         | Memory.99%             |                         |
| Text               |                                             | h                           | st.                    | Marketing DIV.          |
| Auto Image Density |                                             | 1                           |                        | User Name               |
| Star Settings      | Update Address                              | Number Keys                 | W KYG                  | Information<br>FileName |
| Reptingen          | 10013 10023 10043<br>Alex Jennifer Helen    | E1082 E0052<br>Frank Monica | toosa 1/3<br>Dorothy   | ****                    |
| 1 Sided Original   | 10073 10003 10093<br>Annette Jeffrey Ronald | Sarah Ethel                 | £0143<br>Allen ▼       | Password 0 K            |

# Viewing a List of Stored Files

From the displayed list of stored files, you can delete the files stored in the Document Server or change the file information. To show the displayed list of stored files, perform the following steps.

# Press the [Scanner] key.

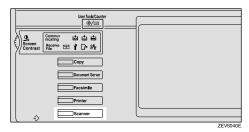

The Scanner Function screen appears.

# 🖉 Note

 If the network TWAIN scanner screen is displayed, press [Cancel]. This screen is displayed if "Function Priority" in the Scanner Initial Setup is set to network TWAIN scanner mode.

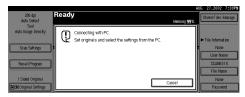

# **2** The displayed list of stored files appears.

The subsequent operation steps depend on whether the network delivery scanner is used.

When using the network delivery scanner

#### Press [Select Stored File].

| 200 do i                   | () Ready                                                          | Delivered Files Status | AUG 27,2002 7:39PM   |
|----------------------------|-------------------------------------------------------------------|------------------------|----------------------|
| Auto Detect                | Set original(s) and select destination.                           | Memory 100%            | Attach Sender's Name |
| Text<br>Auto Image Density |                                                                   | Dest.:<br>1            |                      |
| Scan Settings              | Lpdate Address Number Keys<br>Freq. 48 CD EF GHT JKL WNO FOR STL  | U WI XYG               | Attach Subject       |
| Recall Program             | 10013 1002 10043 10093<br>Alex Jennifer Helen Frank Monica        | Dorothy                | Select Stored File   |
| 1 Sided Original           | 20073 2000 20093 20195 2019<br>Annette Jeffrey Ronald Sarah Ethel | Allen V                | Store File           |

**2** Press [Manage/Delete File].

When using Document Server only

Press [Stored Files Manage.].

# Viewing the List

The list displayed scanned data files that are stored, has the following elements.

# When using the network delivery scanner

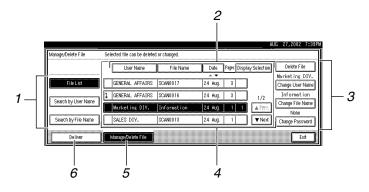

### When using the Document Server only

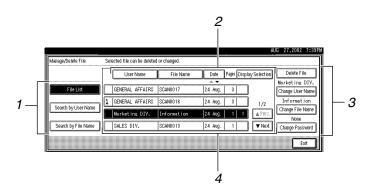

### **1.** Keys for searching files

Switches to the screens for searching file by user name or file name, or to the screen for displaying of all files.

#### 2. Keys for sorting files

Sorts the files using the selected item as the selected key. Selecting the same item once more causes reverse sort. However, delivery cannot be sorted in descending order.

# **3.** Keys for changing file information

Use for deleting, changing the user name, file, or password of the selected file, or for checking file information.

### 4. A list of stored files

A list of stored files is displayed.

# 🖉 Note

- Stored files are not shown when a function other than the scanner function is used.
- □ If the desired file is not visible, use [▲Prev.] or [▼Next] to scroll through the display.
- □ For files which are password protected, a key symbol(1) is shown to the left of the file name.

#### 5. [Manage/Delete File]

Press to manage or delete the files stored in the Document Server or change the file information.

#### 6. [Deliver]

Press to deliver the files stored in the Document Server. For more information, see p.51 "Delivering Stored Files".

# Viewing a list of stored files in DeskTopBinder V2 Lite

The files stored in the Document Server are shown below in DeskTopBinder V2 Lite.

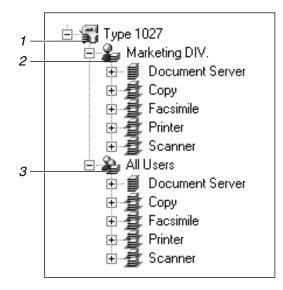

#### **1.** Connected device name

Displays the files stored in the connected device on the desk tree by dividing into User name and All uses folders.

#### 2. User name

Displays only the files stored with the same user name specified in the connected device properties. The files stored from the scanner are shown on the "Scanner" folder.

#### 3. All users

Displays all files stored in the connected device.

6

# **Searching for Files**

You can search for desired files from the stored files, using the user name or file name as a key.

#### Searching by user name

1 On the list of displayed files, press [Search by User Name].

The User Name Search screen appears.

**2** Select the user name to be used for the search.

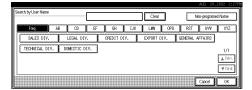

The user names shown here are names that were programmed in System Settings under the Administrator tab. To enter user name not shown here, press **[Non-programmed Name]**, and then enter the name.

# B Press [OK].

The search starts, and files whose user name starts with the entered string are displayed.

| Manage/Delete File                                                         | Selected file can be deleted or changed.                                                                                                    |                                                                                                    |
|----------------------------------------------------------------------------|----------------------------------------------------------------------------------------------------|----------------------------------------------------------------------------------------------------|
| File List<br>GENERAL AFFATRS<br>Search by User Name<br>Search by File Name | Liter Name         File Name         Date         Pages         Display Selection           ISSISSEL 4574105         SOMMO17         24 Arg         3         1           1         COMPRAL 4574105         SOMMO18         24 Arg         3 | Delete File<br>GENERAL AFFATRS<br>Charge User Name<br>SCAND017<br>Charge File Name<br>None<br>Charge Password<br>Exit |

#### Searching by file name

On the list of displayed files, press [Search by File Name].

The File Name Search screen appears.

**2** Enter the file name to search for.

| AUG 28,2002 2:27PM        |
|---------------------------|
| Search by File Name       |
| 1 2 8 4 5 6 7 8 9 0 - = . |
|                           |
|                           |
|                           |
|                           |
| Shift Lock Shift Cancel W |

# $\mathcal{P}$ Reference

For information about how to input characters, see the System Settings manual.

# **B** Press [OK].

The search starts, and file whose name starts with the entered string are displayed.

| Manage/Delete File              | Selected file can be deleted or changed.         |                                     |
|---------------------------------|--------------------------------------------------|-------------------------------------|
|                                 | User Name File Name Date Pages Display Selection | Delete File                         |
| FileList                        | GENERAL AFFAIRS SCANDO17 24 Aug. 3 1             | GENERAL AFFAIRS<br>Change User Name |
|                                 |                                                  | SCAN0017                            |
| Search by User Name             |                                                  | Change File Name                    |
| SCAND017<br>Search by File Name |                                                  | None<br>Change Password             |
|                                 |                                                  | Change Passion                      |
|                                 |                                                  | Exit                                |

# **Deleting Stored Files**

You can delete files that are longer needed.

# Limitation

Delivery standby files cannot be deleted.

# **1** Display the list of stored files.

#### Reference

 $\Rightarrow$  p.58 "Viewing a List of Stored Files"

# **2** Select the file to be deleted.

|                     | User Name       | File Name   | Date Pages Erispisy Sele | cition (resolve Frida |
|---------------------|-----------------|-------------|--------------------------|-----------------------|
| FileList            | GENERAL AFFAIRS | SCAN0017    | 24 Aug. 3                | Clonge User Hares     |
|                     | GENERAL AFFAIRS | SCAN0016    | 24 Aug. 3                | ······                |
| Search by User Name | Marketing DIV.  | Information |                          | Tev.                  |
| Search by File Name | SALES DIV.      | SCAN0013    | 24 Aug. 1                | Vent Chonge Pascound  |

# 🖉 Note

- $\Box$  Up to 30 files can be selected.
- □ When you select a password protected file, the Password Entry screen appears. Enter the correct password, and then press **[OK]**.

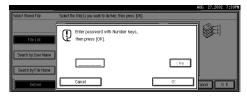

# Press [Delete File].

|                       | User Name       | File Name   | Date Pages Disp | lay Selection | Delete File      |
|-----------------------|-----------------|-------------|-----------------|---------------|------------------|
|                       |                 |             | A <b>V</b>      |               | Marketing DIV    |
| File List             | GENERAL AFFAIRS | SCAN0017    | 24 Aug. 3       | ]             | Change User Nam  |
| Search by User Name   | GENERAL AFFAIRS | SCAN0016    | 24 Aug. 3       | 1/2           | Information      |
| Search by Oser Ivalle | Marketing DIV.  | Information | 24 Aug. 1 1     | A Freeze      | Change File Name |
| Search by File Name   | SALES DIV.      | SCAN0013    | 24 Aug. 1       | Vex.          | Change Password  |

A confirmation message appears.

# Press [Delete].

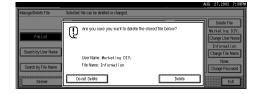

The file is deleted.

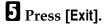

# **Changing File Information**

The information about files stored in the Document Server (user name, file name, password) can be changed.

# Limitation

Information about delivery standby files cannot be changed.

# Display the list of stored files.

# ✓ Reference

 $\Rightarrow$  p.58 "Viewing a List of Stored Files"

# **2** Select the file for which you want to change the file information.

| Manage/Delete File  | Select file.    |             |                    |              |                   |
|---------------------|-----------------|-------------|--------------------|--------------|-------------------|
|                     | User Name       | File Name   | Date Pages Lincols | sy Selection | (enderfilde       |
|                     |                 |             | A <b>V</b>         |              |                   |
| File List           | GENERAL AFFAIRS | SCAN0017    | 24 Aug. 3          |              | Clonge User Henre |
| Search by User Name | GENERAL AFFAIRS | SCAN0016    | 24 Aug. 3          | 1/2          | ·                 |
| Search by User Name | Marketing DIV.  | Information | 24 Aug. 1          | ▲ F7997.     | Chonge File Name  |
| Search by File Name | SALES DIV.      | SCAN0013    | 24 Aug. 1          | ▼ Next       | Chonge Pascoword  |
|                     |                 |             |                    |              | Exit              |

# 🖉 Note

□ When you select a password protected file, the Password Entry screen appears. Enter the correct password, and then press **[OK]**.

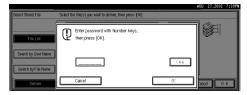

# **3** Change the file information.

#### Changing the user name

#### Press [Change User Name].

| danage/Delete File   | Selected file can be deleted | l or changed. |              |                  |                  |
|----------------------|------------------------------|---------------|--------------|------------------|------------------|
|                      | User Name                    | File Name     | Date Pages D | isplay Selection | Delete File      |
|                      |                              |               | A <b>V</b>   |                  | GENERAL AFFAIRS  |
| File List            | GENERAL AFFAIRS              | SCAND017      | 24 Aug. 3    |                  | Change User Name |
| Search by User Name  | GENERAL AFFAIRS              | SCAN0016      | 24 Aug. 3    | 1/2              | SCAN0017         |
| Search by User Ivane | Marketing DIV.               | Information   | 24 Aug. 1    | A Free.          | Change File Name |
| Search by File Name  | SALES DIV.                   | SCAN0013      | 24 Aug. 1    | ▼ Next           | Change Password  |
|                      |                              |               |              |                  | Exit             |

The screen for changing the user name appears.

#### **2** Select the new user name.

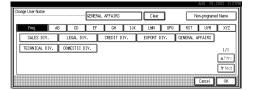

The user names shown here are names that were programmed in System Settings under the Administrator tab. To specify a user name not shown here, press **[Non-programmed Name]**, and then enter the user name.

# • Press [OK].

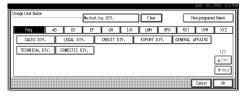

The user name is changed.

#### Changing the file name

#### Press [Change File Name].

|                     | User Name File Name        | Date Pages Display Selection | Delete File                      |
|---------------------|----------------------------|------------------------------|----------------------------------|
| File List           | Marketing DIV. SCANDO17    | 24 Aug. 3 1                  | Marketing DIV<br>Change User Nam |
| Search by User Name | 1 GENERAL AFFAIRS SCANOO16 | 24 Aug. 3 1/2                | SCAN0017<br>Change File Nam      |
|                     | Marketing DIV. Information | 24 Aug. 1 ▲ FTR45.           | None                             |
| Search by File Name | SALES DIV. SCANDO13        | 24 Aug. 1 ▼Next              | Change Password                  |

The screen for changing the file name appears.

#### **2** Enter the new file name.

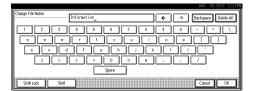

# PReference

For information about how to enter characters, see the System Settings manual.

#### 3 Press [OK].

The file name is changed.

Changing a password

#### **1** Press [Change Password].

|                     |   | User Name       | File Name   |         | Pages Disp | lay Selection | Delete File                        |
|---------------------|---|-----------------|-------------|---------|------------|---------------|------------------------------------|
| File List           |   | Marketing DIV.  | Information | 24 Aug. | 3  1       |               | Marketing DIV.<br>Change User Name |
| Search by User Name | 1 | GENERAL AFFAIRS | SCAN0016    | 24 Aug. | 3          | 1/2           | Information<br>Change File Name    |
|                     | Ľ | Marketing DIV.  | Information | 24 Aug. | 1          | A FTPY.       | None                               |
| Search by File Name | ſ | SALES DIV.      | SCAN0013    | 24 Aug. | 1          | Viex 1        | Change Password                    |

#### 2 Enter the new password consisting of four numbers.

| Manage/Delete File     | Selected file can be delete | id or changed. | Change Password                                              |
|------------------------|-----------------------------|----------------|--------------------------------------------------------------|
|                        | User Name                   | File Name      | Enter the new password with number keys,<br>then press [OK]. |
| File List              | Marketing DIV.              | Information    | l                                                            |
| Search by User Name    | GENERAL AFFAIRS             | SCAND016       | L                                                            |
| - Search by User Halle | Marketing DIV.              | Information    | City City                                                    |
| Search by File Name    | SALES DIV.                  | SCAN0013       |                                                              |
| Deliver                | Manage/Delete File          |                | Cancel 🕽 O K                                                 |

#### 3 Press [OK].

The new password is stored.

#### ∰Important

- Do not forget the password. If you forget it, ask the key operators in charge of this machine.
- Verify that the file information change was made as desired, and press [Exit].

| Manage/Delete File  | Selected file can be deleted or changed.     | A0G 27,2002 7133M                  |
|---------------------|----------------------------------------------|------------------------------------|
|                     | User Name File Name Date Pages Display Selec |                                    |
| File List           | 1 Marketing DIV. Information 24 Aug. 3 1     | Marketing DIV.<br>Change User Name |
| Search by User Name | L GENERAL AFFAIRS SCANDOIS 24 Aug. 3         | 2 Information                      |
| ·                   | Marketing DIV. Information 24 Aug. 1         | ****                               |
| Search by File Name | SALES DIV. SCANDO13 24 Aug. 1 ▼N             | Change Password                    |
|                     |                                              | Exit                               |

# 7. Appendix

# The Relationship between the Resolution and the Data Size

The relationship between the resolution and the data size is mutually contradictory. When the resolution (dpi) is set to a high value, the scanning area becomes smaller. Inversely, when the scanning area is set larger, the resolution becomes lower.

When the network delivery scanner and Document Server are used, the relationship between the scanning resolution and the data size is shown below. If the data size is too large, the message "Exceeded max. data capacity. Check the scanning resolution." appears on the control panel of the machine. Specify the scan size and resolution again.

## Limitation

Depending on the image compression level, the maximum image size will be limited.

### 

For information about the relationship between the resolution and the scanning area when the machine is used as the network TWAIN scanner, see the TWAIN driver help.

### When the "Text", "Text/Photo", or "Photo" is selected as the Scan Type

All combinations up to A3/11"x17" (297mm×432mm) and 600 dpi are possible.

#### When "Gray Scale" is selected as the Scan Type

The data can be scanned with combinations marked with O in the table. This combinations marked with  $\Rightarrow$  required the optional HDD.

|                         | 100dpi | 200dpi | 300dpi | 400dpi | 600dpi |
|-------------------------|--------|--------|--------|--------|--------|
| A3                      | 0      | О      | ☆      |        |        |
| B4                      | 0      | О      | О      | ☆      |        |
| A4                      | 0      | О      | О      | ☆      |        |
| B5                      | 0      | О      | О      | О      | ☆      |
| A5                      | 0      | О      | О      | О      | ☆      |
| Вб                      | 0      | О      | О      | О      | ☆      |
| A6                      | 0      | О      | О      | О      | ☆      |
| A7                      | 0      | О      | О      | О      | ☆      |
| 11x17                   | 0      | О      | ☆      |        |        |
| Legal( $8^1/_2$ x14)    | 0      | О      | О      | ☆      |        |
| $8^{1}/_{2}x13$         | 0      | О      | О      | ☆      |        |
| Letter( $8^1/_2 x 11$ ) | О      | О      | О      | ☆      |        |
| $5^{1}/_{2}x8^{1}/_{2}$ | О      | О      | О      | О      | ☆      |

## Troubleshooting

This section contains advice on what to do if you have problems scanning an original or if the network delivery scanner function does not work. Various messages that may appear on the control panel or computer are listed, along with causes and suitable countermeasures.

| Status                                     | Possible Cause and Action                                                                                                    |
|--------------------------------------------|----------------------------------------------------------------------------------------------------|
| The image cannot be scanned.               | The original was placed with the front and<br>back reversed. Make sure that the original ori-<br>entation is correct. When placed directly on<br>the exposure glass, the side to be scanned<br>must face down. When fed via the ADF, the<br>side to be scanned must face up. $\Rightarrow$ p.33 "Set-<br>ting Originals" |
| The image is distorted or out of position. | <ul> <li>The original was moved during scanning.<br/>Do not move the original during scanning.</li> <li>The original was not pressed flat against<br/>the exposure glass. Make sure that the<br/>original is pressed flat against the exposure<br/>glass.</li> </ul>                                                     |
| The image is scanned upside down.          | The original was placed upside down. Place the original in the correct direction.                                                                                                    |
| The scanned image is dirty.                | The exposure glass or the exposure glass cover is dirty. Clean these parts. ⇒Copy Reference                                                                                                    |

## When Scanning Is Not Performed as Expected

## **Delivery Function Does Not Work**

| Status                                                 | Possible Cause and Action                                                                                                    |
|--------------------------------------------------------|----------------------------------------------------------------------------------------------------|
| The Delivery Scanner Function screen is not displayed. | <ul> <li>If the network TWAIN scanner screen appears when the machine is switched to scanner operation, press [Cancel] to switch to the Network Scanner screen.</li> <li>If the display does not switch from network TWAIN scanner to network delivery scanner, the network delivery Scanner Settings are not correct. See p.12 "Default Settings" and make the appropriate settings.</li> </ul> |

## When the Error Message Is Displayed on the Control Panel

## 🖉 Note

□ If an error message that is not contained in this section appears, turn off the main power switch of the machine, and then turn it on again. If the message is still shown, note the content of the message and the error number (if listed in the table), and contact your service representative. For information about how to turn off the main power switch, see p.73 "Powering Off the Machine".

| Message                                                                               | Possible Cause and Action                                                                                                    |  |
|---------------------------------------------------------------------------------------|----------------------------------------------------------------------------------------------------|--|
| Cannot communicate with server.<br>Check the server status. The scanned data will     | No response from the delivery server. Possible causes are as follows:                                                                                                    |  |
| be stand by.                                                                          | • The delivery server is not running or has not started delivery service.                                                                                                    |  |
|                                                                                       | • "Delivery Server IP Address" is not set cor-<br>rectly in System Settings.                                                                                                    |  |
|                                                                                       | • The delivery server does not recognize the connected device. Program a connected device in "Set I/O Device" of ScanRouter V2 Administration Utility. ⇒ScanRouter V2 Administration Utility Help    |  |
|                                                                                       | • The machine may not be correctly connect-<br>ed to the network. Check the LED indica-<br>tors of the Ethernet board. ⇒System<br>Settings manual                                                    |  |
| Cannot detect original size.                                                          | Place the original correctly.                                                                                                    |  |
| Select scan size and reset originals.                                                 | • Specify the scan size.                                                                                                    |  |
|                                                                                       | • When placing an original directly on the exposure glass, the opening/closing action of the ADF triggers the automatic original size detection process. Raise the ADF by more than 30 degrees.      |  |
| Cannot select over 30 files at the same time.                                         | To select more than 30 stored files, divide the operation into several times.                                                                                                    |  |
| Cannot use destination list because the stored destinations have been found over 200. | More than 200 destinations were pro-<br>grammed. Keep the number at 200 or less.                                                                                                    |  |
| Destination and sender list update has been failed.                                   | Check whether the delivery server has started operation.                                                                                                    |  |
| Try again.                                                                            |                                                                                                    |  |
| Exceeded max. data capacity.<br>Check the scanning resolution.                        | Specify the scan size and resolution again.<br>Note that it may not be possible to scan very<br>large originals. $\Rightarrow$ p.65 "The Relationship be-<br>tween the Resolution and the Data Size" |  |
| Exceeded max. file capacity.<br>Delete the unnecessary stored files.                  | The maximum number of files that can be stored is 3000. Delete unneeded files.                                                                                                    |  |

| Message                                                                                                    | Possible Cause and Action                                                                                                    |
|----------------------------------------------------------------------------------------------------|----------------------------------------------------------------------------------------------------|
| Exceeded max. number of pages (500 pages)<br>per file.<br>Do you want to store the scanned pages as 1 file?                                                                                  | The maximum number of pages per file is 500.<br>Specify whether to use the data or not. Scan<br>the page that could not read once more as a<br>new file.                                                                                                    |
| Exceeded max. number of stand-by files.<br>Try again after the data transmission is com-<br>pleted.                                                                                          | There are 50 standby files in the sending queue<br>for the delivery server. Wait until files have<br>been sent.                                                                                                    |
| Exceeded max. page capacity per file.<br>Only the scanned data will be transmitted.<br>Scan the remaining data after transmission.                                                           | Because the number of scanned pages reaches<br>the maximum value for delivery, only the data<br>already scanned is transmitted. Retransmit the<br>remaining pages.                                                                                                    |
| Memory is full.<br>Cannot scan.                                                                                                    | <ul><li>Because of insufficient hard disk capacity, the first page could not be fully scanned. Try one of the following measures.</li><li>Wait for a while and retry the scan operation.</li><li>Reduce the scan area.</li><li>Delete unneeded stored files.</li></ul> |
| Memory is full.<br>Cannot scan. Stored files delivery is only avail-<br>able.<br><b>Note</b>                                                                                                 | There is not enough remaining hard disk ca-<br>pacity. No more files can be stored. Delete un-<br>needed files.                                                                                                    |
| <ul> <li>These messages are shown alternately.</li> <li>Memory is full.</li> <li>Delete the unnecessary stored file.</li> <li>Note</li> <li>These messages are shown alternately.</li> </ul> | There is not enough remaining hard disk ca-<br>pacity. Delete unneeded files.                                                                                                    |
| Memory is full.<br>Press [Transmit] to transmit the scanned data.<br>To delete the data, press [Cancel].                                                                                     | Because there is not enough hard disk capacity<br>in the machine, the page could only be partially<br>scanned. Specify whether to use the data or not.                                                                                                    |
| Memory is full. Scanning has been cancelled.<br>Do you want to store the scanned data?                                                                                                    | Because there is not enough hard disk capacity<br>in the machine, the page could only be partially<br>scanned. Specify whether to use the data or not.                                                                                                    |
| Memory is full. Scanning has been cancelled.<br>Press [Transmit] to transmit the scanned data.<br>To delete the data, press [Cancel].                                                        | Because there is not enough hard disk capacity<br>in the machine, the page could only be partially<br>scanned. Specify whether to use the data or not.                                                                                                    |
| No destination is programmed for this number.                                                                                                    | The short ID number that can be assigned to<br>each destination is not programmed in the de-<br>livery server. Assign a correct number to each<br>destination.                                                                                                    |

| Message                                                                                                    | Possible Cause and Action                                                                                                    |
|----------------------------------------------------------------------------------------------------|----------------------------------------------------------------------------------------------------|
| No sender is programmed for this number.                                                                                                | The short ID number that can be assigned to<br>each sender is not programmed in the delivery<br>server. Assign a correct number to each sender.                                                                                 |
| Original misfeed. Scanning has been cancelled.<br>Do you want to stored the scanned data?                                               | There is a paper misfeed in the ADF. Remove<br>the misfed original and specify whether to<br>store the data or not.                                                                                                    |
| Original misfeed. Scanning has been cancelled.<br>Press [Transmit] to transmit the scanned data.<br>To delete the data, press [Cancel]. | There is a paper misfeed in the ADF. Remove<br>the misfed original and specify whether to use<br>the data or not.                                                                                                    |
| Scanner is currently in use for another function<br>Cannot scan.                                                                        | The machine is currently using the scanner for<br>another function, such as copying. Retry the<br>operation after the other function is completed.                                                                              |
| Selected file is currently in use.<br>Cannot change file name.                                                                          | The name of a file that is being edited with DeskTopBinder V2 Lite/Professional or that is in standby queue cannot be changed. Try the operation again after editing is terminated or standby was cancelled.                    |
| Selected file is currently in use.<br>Cannot change password.                                                                           | The password of a file that is being edited with DeskTopBinder V2 Lite/Professional or that is in standby queue cannot be changed. Try the operation again after editing is terminated or standby was cancelled.                |
| Selected file is currently in use.<br>Cannot change user name.                                                                          | The user name of a file that is being edited<br>with DeskTopBinder V2 Lite/Professional or<br>that is in standby queue cannot be changed.<br>Try the operation again after editing is termi-<br>nated or standby was cancelled. |
| Selected file is currently in use.<br>Cannot delete it.                                                                                 | A file that is being edited with DeskTopBinder<br>V2 Lite/Professional or that is in a standby<br>queue cannot be deleted. Try the operation<br>again after editing is terminated or standby<br>was cancelled.                  |
| The selected files contain the file deleted.<br>Check the stored files status.                                                          | After sending the files, some files were deleted<br>with DeskTopBinder V2 Lite/Professional.<br>Perform the selection process again.                                                                                            |
| Transmission has been cancelled due to con-<br>taining the deleted file.<br>Try again after checking the stored files status.           | Before sending the files, some files were delet-<br>ed with DeskTopBinder V2 Lite/Professional.<br>Perform the selection process again and resend<br>the files.                                                                 |
| Transmission has been failed.<br>Insufficient memory in server.                                                                         | There is not enough free space on the hard<br>disk of the delivery server. Free up the re-<br>quired amount.                                                                                                    |

| Message                                                                                                  | Possible Cause and Action                                                                                                    |
|----------------------------------------------------------------------------------------------------|----------------------------------------------------------------------------------------------------|
| Transmission to the server has been failed.<br>To confirm the result, see the Delivered Files<br>Status. | While sending a file to the delivery server, a<br>network error has occurred and the file could<br>not be sent correctly. Try the operation once<br>more.<br>If the message is still shown, the network may<br>be crowded and notify the network adminis-<br>trator.<br>If multiple files were sent, use the Delivery<br>Files Status screen to check for which file the |
|                                                                                                    | problem occurred. $\Rightarrow$ p.49 "Checking the De-<br>livery Result"                                                                                                    |
| Transmission to the server has been failed.<br>The data will be retransmitted later.                     | A network error has occurred and a file was<br>not sent correctly to the delivery server. Wait<br>until retry is performed automatically after a<br>preset interval. If the retry fails again, notify<br>the network administrator.                                                                                                    |

## When the Error Message Is Displayed on the Computer

This section describes main possible causes and actions for error messages displayed on the computer when the TWAIN driver is used.

## 🖉 Note

□ If an error message that is not contained in this section appears, turn off the main power switch of the machine, and then turn it on again. If the message is still shown after scanning is executed again, note the content of the message and the error number (if listed in the table), and contact your service representative. For information about how to turn off the main power switch, see p.73 "Powering Off the Machine".

| Message                                                                                        | Cause and Action                                                                                                    |  |
|------------------------------------------------------------------------------------------------|----------------------------------------------------------------------------------------------------|--|
| [Cannot connect to the scanner. Check the network<br>Access Mask settings in User Tools.]      | The access mask is set. Notify the network or scanner administrator.                                                                                                    |  |
| [Cannot detect the paper size of the original. Specify the scanning size.]                     | <ul> <li>Place the original correctly.</li> <li>Specify the scan size.</li> <li>When placing an original directly on the exposure glass, the opening/closing action of the ADF triggers the automatic original size detection process. Raise the ADF by more than 30 degrees.</li> </ul> |  |
| [Cannot find the scanner. Check if the scanner main power is on.]                              | • Check whether the machine is connected to the network correctly.                                                                                                    |  |
| [Cannot find the scanner used for the previous scan.<br>Another scanner will be used instead.] | Check whether the power switch of the previ-<br>ously used scanner is turned on. Reselect the<br>scanner.                                                                                                    |  |

| Message                                                                    | Cause and Action                                                                                                    |  |
|----------------------------------------------------------------------------|----------------------------------------------------------------------------------------------------|--|
| [Cannot save to the default file.]                                         | The default file cannot be overwritten. Save to another file.                                                                                                    |  |
| [Error has occurred in the scanner.]                                       | Check whether the scanning settings specified<br>by application exceed the setting range of the<br>machine.                                                                                                    |  |
| [Error has occurred in the scanner driver.]                                | <ul> <li>Check whether a network cable is connected correctly to the computer.</li> <li>Check whether the Ethernet board of the computer is recognized correctly by Windows.</li> <li>Check whether your computer can use TCP/IP protocol.</li> </ul>                         |  |
| [Insufficient memory. Close all applications, then re-<br>start scanning.] | Terminate the unnecessary application started by the computer.                                                                                                    |  |
| [Insufficient memory. Reduce the scanning area.]                           | <ul> <li>Reset the scan size.</li> <li>Lower the resolution.</li> <li>Set with no compression. ⇒ p.18 "Making Scanner Settings"</li> </ul>                                                                                                    |  |
|                                                                            | <ul> <li>Note</li> <li>The chart "The Relationship between the Resolution and the Scanning Area" in Help for halftone scanning might not always apply. Scanning cannot be performed if large values are set for brightness when using halftone or high resolution.</li> </ul> |  |
|                                                                            | When paper misfeed occurs in the machine<br>during printing, scanning cannot be per-<br>formed. In this case, after the misfed paper<br>has been removed, proceed with scanning.                                                                                              |  |
| [No response from the scanner.]                                            | <ul> <li>Check whether the machine is connected to<br/>a network correctly.</li> <li>The network is crowded. Reconnect after a<br/>while.</li> </ul>                                                                                                    |  |
| [No User Code is registered. Consult your system administrator.]           | Access is restricted by user code. Notify the system administrator of the machine.                                                                                                    |  |
| [Please call your service representative.]                                 | An unrecoverable error has occurred in the machine. Call your service representative.                                                                                                    |  |
| [Scanner is in use for other function. Please wait.]                       | The machine is used by the function other than<br>the scanner function such as copy. Wait for a<br>while and reconnect.                                                                                                    |  |
| [Scanner is in use by other user. Please wait.]                            | Other user uses the machine to scan the original. Wait for a while and reconnect.                                                                                                    |  |
| [Scanner is not available. Check the scanner connection status.]           | • Check whether the main power switch of the machine is turned off.                                                                                                    |  |

| Message                                                    | Cause and Action                                                                                                    |  |
|------------------------------------------------------------|----------------------------------------------------------------------------------------------------|--|
| [Scanner is not ready. Check the scanner and the options.] | Check whether the ADF cover is closed.                                                                                                    |  |
| [The name is already in use. Check the registered names]   | You try to register the name that is already in use. Use another name.                                                                                                 |  |
| [The scanner power is off.]                                | <ul> <li>Check whether the main power switch of<br/>the machine is turned on.</li> <li>Check whether the machine is connected to<br/>the network correctly.</li> </ul> |  |

## **Powering Off the Machine**

Peripheral devices such as the HDD and memory are used by a variety of functions. Correct power-off procedures must be observed in order to avoid damaging these peripherals. Also, remember that powering off the machine may result in loss of any scan data that is awaiting transmission.

This section explains procedures and precautions to be observed when turning off the machine's main power.

## 

For more information, see "Turning On and Off the Power" in the System Settings manual.

# Turning Off the Operation Switch

**1** Make sure that the exposure glass cover or ADF are closed.

**2** Press the Operation Switch and check that the power indicator goes off.

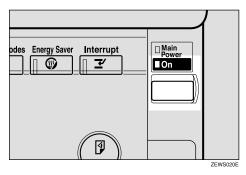

## 🖉 Note

- Under the following conditions, pressing the Operation Switch causes the power indicator to flash instead of going out.
  - The exposure glass cover or ADF is open.
  - Communication is taking place between the machine and a connected device.
  - The HDD is operating.

# Turning Off the Main Power Switch

### Preparation

Normally do not turn off the main power. If you turn off the main power, see the Important below in advance.

#### ∰Important

- Do not turn off the main power switch if the power indicator is lit or flashing. Damage to the HDD or memory may result.
- Unplug the machine before turning off the main power switch. Damage to the HDD or memory may result.
- □ Before turning off the main power switch or unplugging the machine, check the memory remaining is 100%. After about 1 hour passes after the main power switch is turned off or the machine is unplugged, undelivered documents contained in fax memory will be lost. ⇒"When Power is Turned Off or Fails" in the Facsimile Reference Advanced Features

## **1** Make sure that the power indicator goes off.

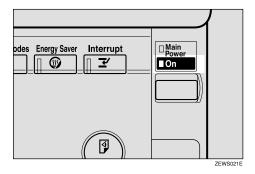

**2** Turn off the main power switch to make the main power indicator go off.

## **Specifications**

| Scan method                    | Flat bed scanning                                                                                                    |  |
|--------------------------------|----------------------------------------------------------------------------------------------------|--|
| Image sensor type              | CCD                                                                                                    |  |
| Scan type                      | Sheet, book                                                                                                    |  |
| Interface                      | Ethernet interface (10BASE-T or 100BASE-TX)                                                                                                    |  |
| Maximum scan size              | A3/11"x17" (297mm×432mm)                                                                                                    |  |
| Scan density                   | 600dpi                                                                                                    |  |
| Variable range of scan density | When placed on the exposure glass                                                                                                    |  |
|                                | <ul> <li>When used as network TWAIN scanner<br/>Setting range: 100dpi - 2400dpi</li> <li>When used as network delivery scanner<br/>Setting range: 100dpi, 200dpi, 300dpi,<br/>400dpi, 600dpi</li> </ul>                                 |  |
|                                | <ul> <li>When placed in the ADF</li> <li>When used as network TWAIN scanner<br/>Setting range: 100dpi - 1200dpi</li> <li>When used as network delivery scanner<br/>Setting range: 100dpi, 200dpi, 300dpi,<br/>400dpi, 600dpi</li> </ul> |  |

## INDEX

### A

Automatic tilt correction, 42 Auto Run program, 23

#### С

Checking the delivery result, 49 [Check Settings] key, 4 [Clear/Stop] key, 5 Common key operations, 7 Compression (Black & White), 19 Compression (Gray Scale), 19

#### D

Default settings, 12 Delivery option, 19 Delivery/Store connection time out, 18 DeskTopBinder V2 Lite, 27, 29, 39 Display, 4 Display Contents *Document Server,* 6 *Network Delivery Scanner,* 6 *Network TWAIN Scanner,* 5 Document Server, 3

#### Ε

[#] Enter key, 5

## F

Function keys, 5 Function priority, 18

#### I

Image density, 14 Initial scanner setup, 12 Installing Software, 23

### L

List displays Delivery, 43 Stored, 59

#### Μ

Main power indicator, 4 Mixed original sizes priority, 19 Mode, 41

#### Ν

Network delivery scanner, 2 network TWAIN scanner, 1 Number keys, 5

#### 0

Operation Switch, 4 Original orientation and scan area setting, 37 Original orientation priority, 19 Original setting, 19

#### Ρ

Placing the original in the Automatic Document Feeder (ADF), 35
Placing the original on the exposure glass, 34
Preparations Document Server, 11 Network Delivery Scanner, 10 Network TWAIN Scanner, 9
Preview, 41
Printing to the image, 42

#### R

**[Reset]** key, 4 Resolution, 14

S

SADF auto reset timer, 19 Save, 42 Scanning mode registration, 42 Scanning originals, 40 ScanRouter V2 Lite, 30 Scan size, 14 Scan type, 14 Selecting a custom size, 16 Setting Scanner Features, 14 Software supplied on CD-ROM, 28 [Start] key, 5 Status indicators, 4 Store data, 53 Stored files Changing file information, 63 Delete, 62 Delivering, 51 Search, 61

#### Т

The relationship between the resolution and the data size, 65 Troubleshooting, 66 Type1027 TWAIN Driver, 28

#### U

[User Tools/Counter/Inquiry] key, 4

#### V

Viewing a list of stored files in DeskTopBinder V2 Lite, 60

#### W

[Warmup] key, 4

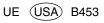

In accordance with IEC 60417, this machine uses the following symbols for the main power switch:

#### means POWER ON.

#### 也 means STAND BY.

#### Note to users in the United States of America

#### Notice:

This equipment has been tested and found to comply with the limits for a Class B digital device, pursuant to Part 15 of the FCC Rules. These limits are designed to provide reasonable protection against harmful interference in a residential installation. This equipment generates, uses and can radiate radio frequency energy and, if not installed and used in accordance with the instructions, may cause harmful interference to radio communications. However, there is no guarantee that interference will not occur in a particular installation. If this equipment does cause harmful interference to radio or television reception, which can be determined by turning the equipment off and on, the user is encouraged to try to correct the interference by one more of the following measures:

#### Reorient or relocate the receiving antenna.

Increase the separation between the equipment and receiver.

Connect the equipment into an outlet on a circuit different from that to which the receiver is connected.

Consult the dealer or an experienced radio /TV technician for help.

#### Warning

Changes or modifications not expressly approved by the party responsible for compliance could void the user's authority to operate the equipment.

#### Note to users in Canada

• • Warning:

This Class B digital apparatus meets all requirements of the Canadian Interference-Causing Equipment Regulations.

#### Remarque concernant les utilisateurs au Canada

#### 

#### Avertissement:

• •

Cet appareil numérique de la classe B respecte toutes les exigences du Règlement sur le matériel brouilleur du Canada.

#### Caution (in case of 100BASE-TX environment):

Network interface cable with ferrite core must be used for RF interference suppression.

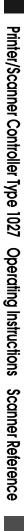

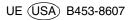

Free Manuals Download Website <u>http://myh66.com</u> <u>http://usermanuals.us</u> <u>http://www.somanuals.com</u> <u>http://www.4manuals.cc</u> <u>http://www.4manuals.cc</u> <u>http://www.4manuals.cc</u> <u>http://www.4manuals.com</u> <u>http://www.404manual.com</u> <u>http://www.luxmanual.com</u> <u>http://aubethermostatmanual.com</u> Golf course search by state

http://golfingnear.com Email search by domain

http://emailbydomain.com Auto manuals search

http://auto.somanuals.com TV manuals search

http://tv.somanuals.com